Конфигурация «Салон красоты» Разработчик: «Клиентская база»

Казань, 2017

## Оглавление

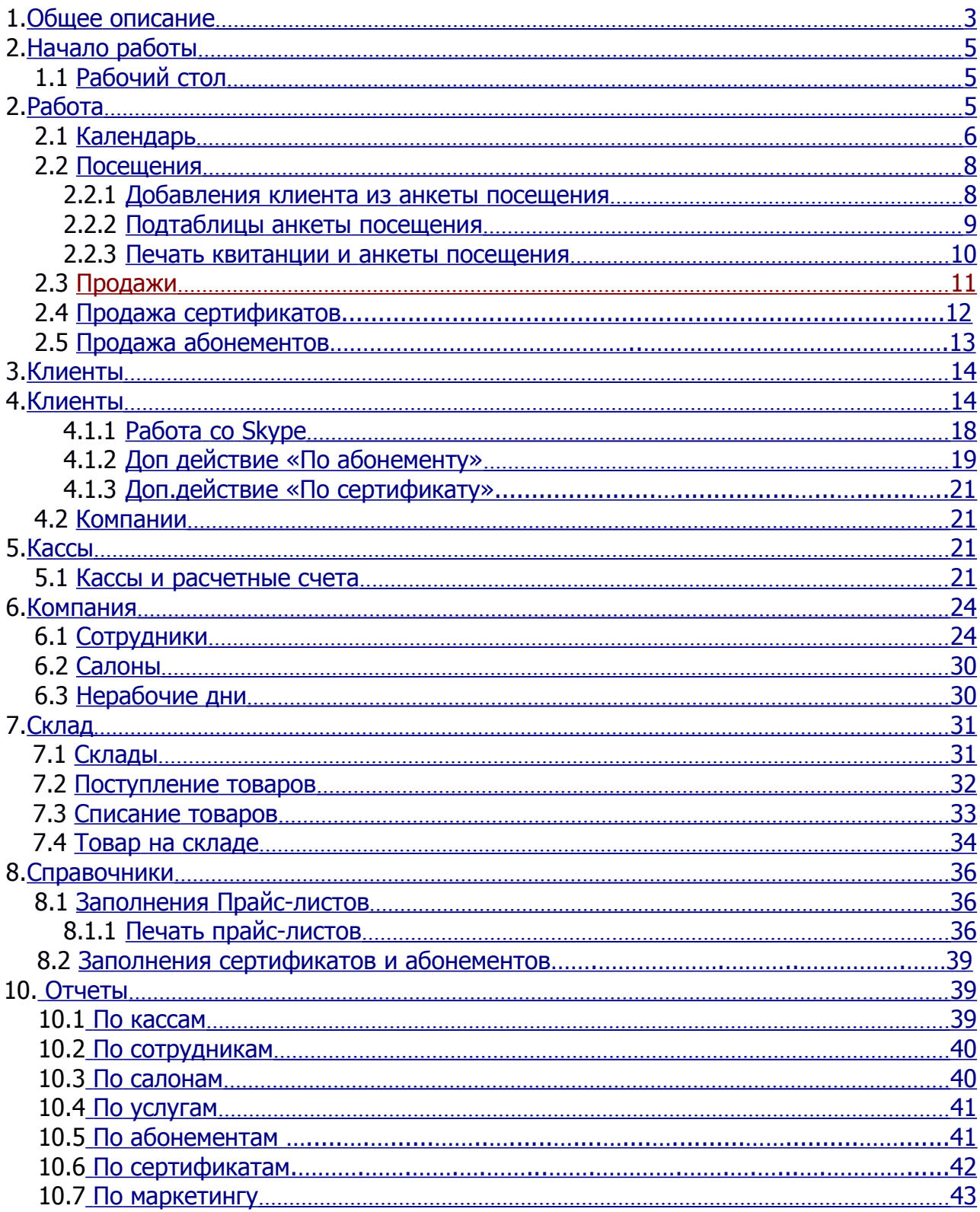

## <span id="page-2-0"></span>**Общее описание**

Предлагаемая конфигурация для управления салоном красоты значительно ускоряет процессы контроля и учёта, позволяя успешно решать целый ряд задач в области управления.

Не секрет, что эффективное управление салоном красоты, косметологическим центром, престижным SPA-салоном или небольшой парикмахерской полностью зависит от качества системы учёта и контроля, которое с помощью программных средств превращается в комфортный процесс с широкими возможностями. Предлагаемая конфигурация для управления салоном красоты значительно ускоряет процессы контроля и учёта, позволяя успешно решать целый ряд задач в области управления.

В частности, конфигурация «Салон красоты» предлагает руководителям и менеджерам следующие решения:

Работа с клиентами:

- ✔ Работа с предварительной записью клиентов;
- ✔ История визитов по каждому клиенту;
- ✔ Напоминания о днях рождения клиентов;
- ✔ Напоминания о запланированных посещениях;
- ✔ Возможность создания почтовой рассылки;
- ✔ Учет депозитов клиентов;
- ✔ Работа с корпоративными клиентами;
- ✔ Учет персональных и корпоративных скидок;
- ✔ Возможность расчетов по депозиту;

Работа со складом:

- ✔ Учет прихода товаров на склад;
- ✔ Учет проданного товара;
- ✔ Ведение справочников товаров и услуг;
- ✔ Возможность занесения товаров в любых единицах измерения;
- ✔ Возможность ведения нескольких складов;
- ✔ Перемещение товаров между складами;
- ✔ Списание товаров со склада;
- ✔ Напоминания о критическом остатке товаров;

Работа с персоналом:

✔Отчет по работе сотрудников: прибыль с их визитов, объем часов, количество визитов;

- ✔ Отчет по работе салонов: общая прибыль с посещений за период, общее количество визитов в салон;
- ✔ Ведение базы данных по сотрудникам;
- ✔ Учет рабочего времени сотрудников;
- ✔ Сравнительный анализ работы персонала;
- ✔ Выручка по мастерам;
- ✔ Разграничение прав доступа для пользователей;

Система отчетов:

- ✔ Отчет по состоянию склада;
- ✔ Отчет по оказанным услугам;
- ✔ Выгрузка данных в Excel;

Работа с финансами:

- ✔ Ведение кассы салона красоты;
- ✔ Учет операций прихода/расхода средств;
- ✔ Отчет по состоянию кассы.

## <span id="page-3-1"></span>**Начало работы**

### <span id="page-3-0"></span>**2.1 Рабочий стол**

На рабочем столе данной конфигурации представлен сводный отчет по посещению и активности. Период для создания отчета можно настроить в закрепленном поле.

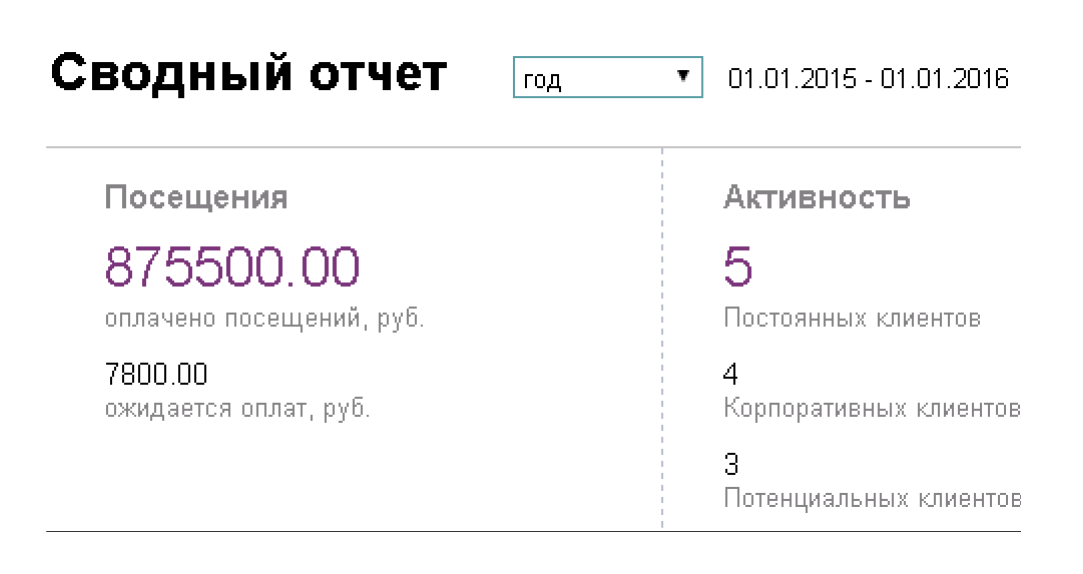

Здесь же приводится список сотрудников салона красоты с указанием статуса на данный момент: работает или отдыхает.

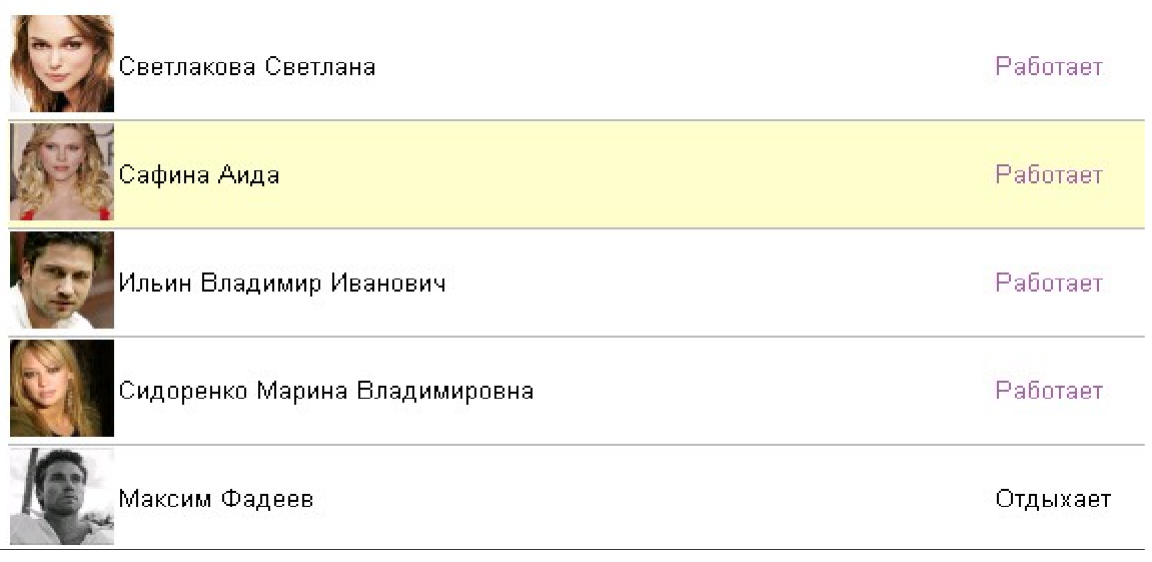

# <span id="page-4-0"></span>**Работа**

В данной категории представлены таблицы, необходимые для непосредственной работы салона красоты:

- Календарь;
- Посещения запись клиентов на услуги;
- Продажи реализация товара клиентам;
- Продажа абонементов реализация абонементов клиентам;
- Продажа сертификатов реализация сертификатов клиентам.

#### <span id="page-5-0"></span>**3.1 Календарь**

В календаре отображаются уже внесенные записи на прием. Здесь же цветовым форматированием отмечен график работы специалиста. Таким образом, становится удобно подобрать рабочее и свободное время для записи на услуги.

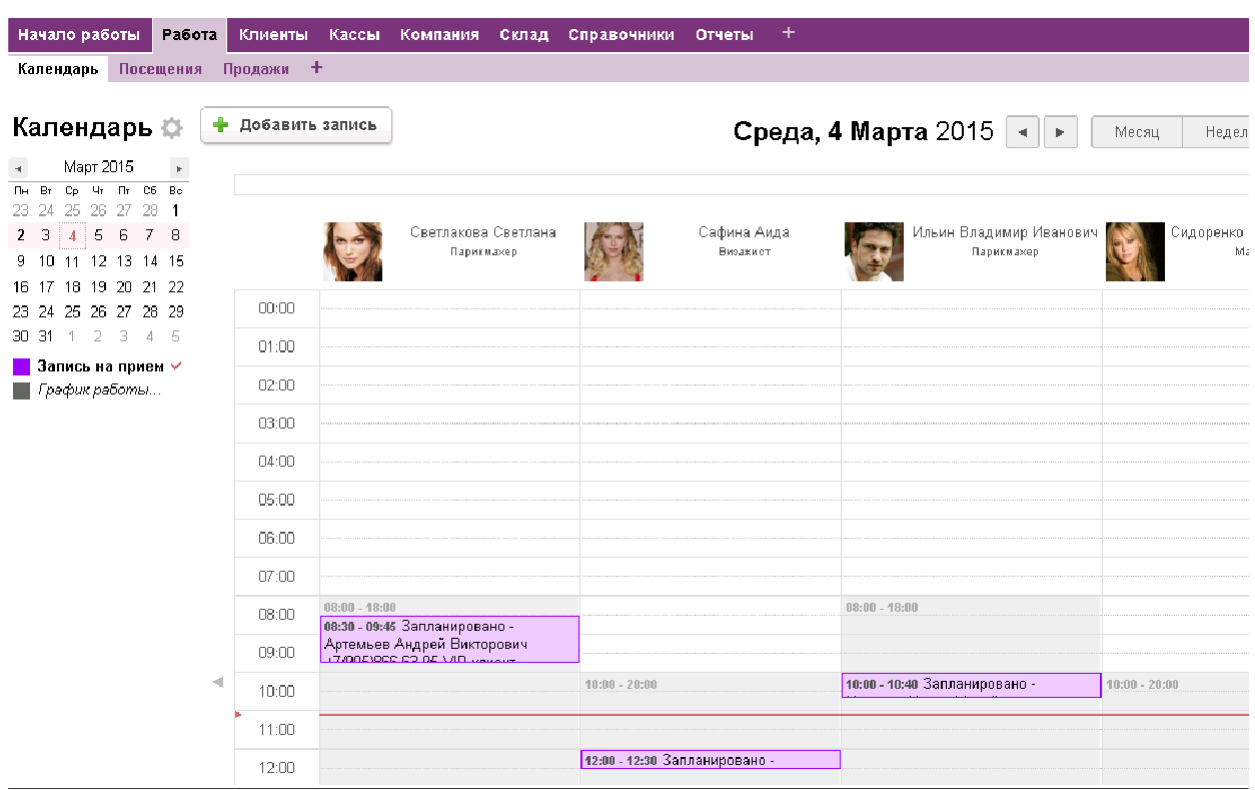

Для создания записи на прием необходимо зайти в «Календарь» и выбрать действие «Добавить запись», при нажатии на которое откроется окно добавления записи на прием: необходимо будет выбрать время начала записи, окончания записи, клиента (если он занесен в базу клиентов, если нет - это поле можно оставить пустым), а также выбрать «Основную услугу», которую планируется оказать клиенту. Если запись вносится в поле определенного мастера, то его ФИО автоматически заносится в запись. После выбора услуги время окончания посещения будет рассчитано автоматически в зависимости от выбранной услуги. Аналогично пересчитается время других услуг, перечень которых приводится в подтаблице к записи клиента после добавления данных.

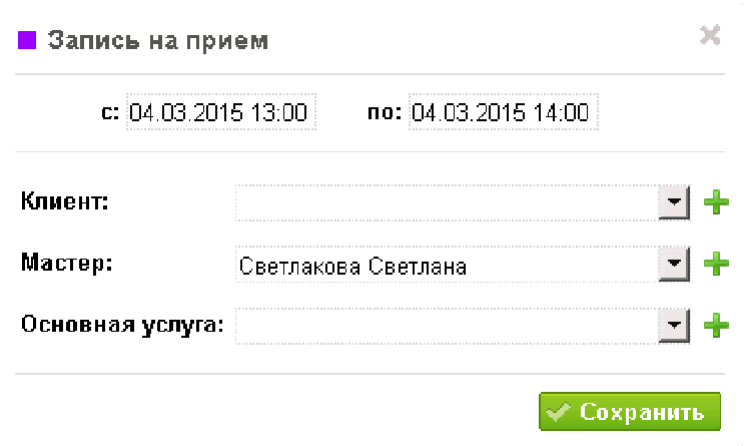

Для просмотра деталей посещения необходимо кликнуть по событию Посещения в «Календаре», после этого откроется окно с краткой информацией по нему.

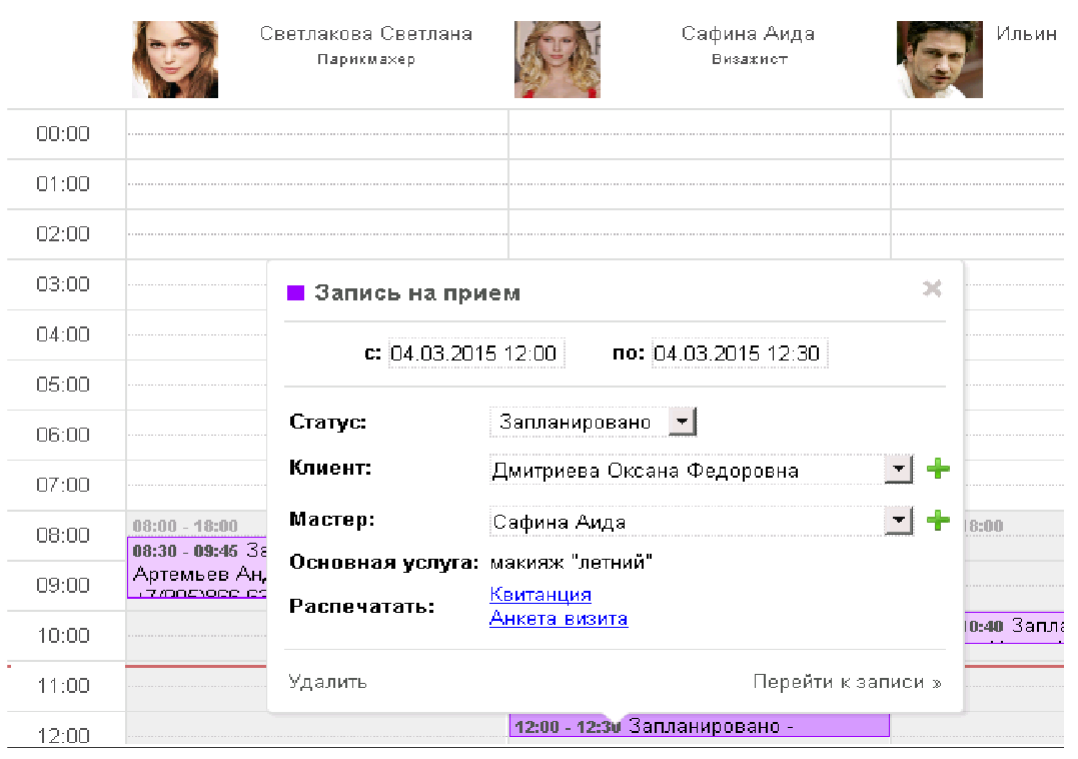

Также в этом окне будут ссылки для печати документов посещения — это Квитанция об оказанных услугах и Анкета визита, в которой перечисляются все запланированные заранее услуги, а также указывается ФИО клиента и его мастера, время начала и длительность каждой услуги. Данные шаблоны печати призваны облегчить работу мастеров и повысить качество оказываемых услуг.

В этом же окне возможно перейти по ссылке «Перейти к записи» в подробный просмотр данного Посещения.

### <span id="page-7-1"></span>**3.2 Посещения**

В данной анкете отображаются все поля, необходимые для работы с посещением клиента.

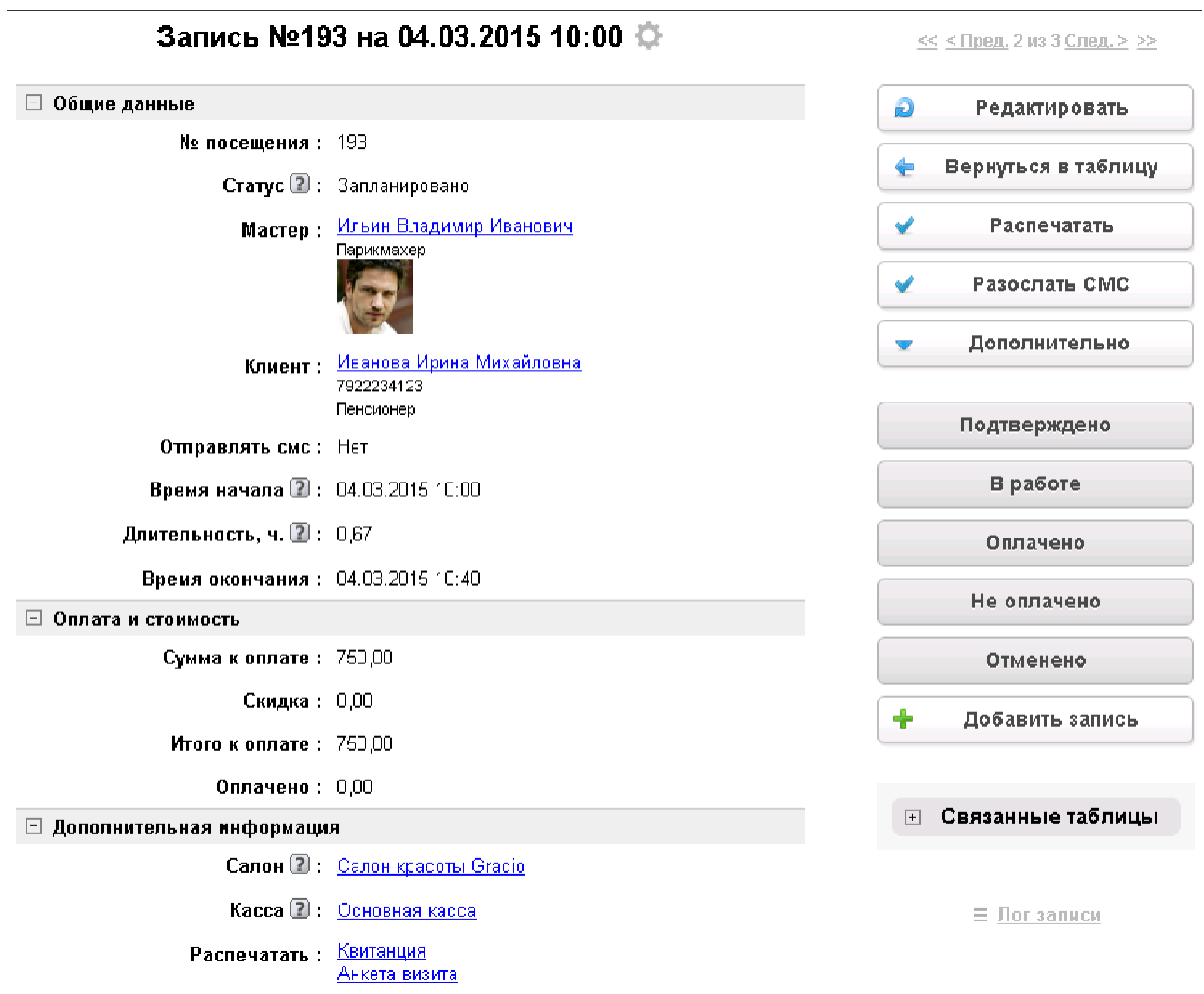

#### <span id="page-7-0"></span>**3.2.1 Добавления клиента из анкеты посещения**

В случае если Посещение было запланировано, но клиента в вашей Базе данных не оказалось, то его можно добавить после создания самого посещения. Для этого необходимо включить режим редактирования анкеты посещения и в поле «Клиент» нажать на знак «плюс». Откроются поля для внесения данных по клиенту.

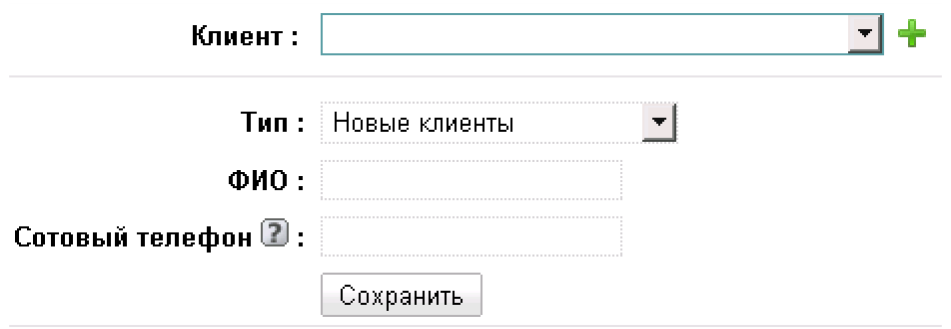

После их заполнения необходимо нажать кнопку «Сохранить» под заполненными полями, и новый клиент будет добавлен и выбран в анкете посещения. После сохранения записи Посещения можно перейти в анкету клиента и внести остальные необходимые данные по нему.

#### <span id="page-8-0"></span>**3.2.2 Подтаблицы анкеты посещения**

У анкеты посещения внизу страницы имеются три подтаблицы — это дополнительные таблицы, позволяющие вести и просматривать дополнительные сведения по посещению.

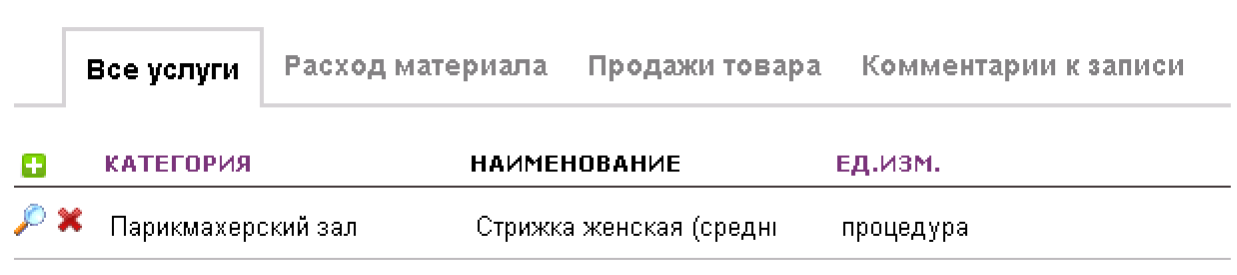

1. Все услуги

В данной подтаблице отображается полный перечень услуг, оказываемых в рамках посещения клиента. Все услуги имеют определённую цену, длительность — всё это влияет на итоговую стоимость посещения и на его длительность. Время окончания посещения рассчитывается автоматически, исходя из длительности всех услуг и времени начала посещения. По умолчанию, если услуги ещё не выбраны, время посещения приравнивается к 60 минутам — 1 часу.

2. Расход материала

За каждой услугой фиксируется расход определенного товара со склада. При оказании услуг реализуется списание средств по объему.

3. Продажа товара

В рамках посещения возможно реализовать какой-либо товар — это фиксируется именно в подтаблице Продажи товара. Товар выбирается из таблицы «Товар в наличии» категории «Склад» с указанием имеющегося количества данного товара. После оплаты посещения товар будет списан с выбранного склада.

4. Комментарии к записи

В данную таблицу вписываются комментарии мастеров и администратора касательно данного посещения, также эти комментарии будут отображены в подтаблице в анкете клиента с указанием номера посещения.

В таблице «Посещения» предусмотрено несколько фильтров:

- Сегодня;
- Завтра;
- Будущее;
- Прошедшее;
- Мои фильтр для того чтобы каждый специалист видел только свои записи — с подфильтрами: все, сегодня, завтра, прошедшее, будущее;
- По статусу этот фильтр также разделен на подфильтры: запланированные, подтвержденные, в работе, оплаченные, отмененные, неоплаченные, все действующие;
- СМС клиенту о записи в данном фильтре будут отображаться все записи клиентов, которые отметили желание получать напоминание о посещении за 2 часа до самой процедуры.

### <span id="page-9-0"></span>**3.2.3 Печать квитанции и анкеты посещения**

При работе с «Календарем» есть возможность распечатать документы квитанцию по данному посещению и анкету посещения для передачи её мастеру.

Для этого кликните по событию в календаре и выберите нужный Вам документ. То же самое можно сделать через запись на посещение клиента.

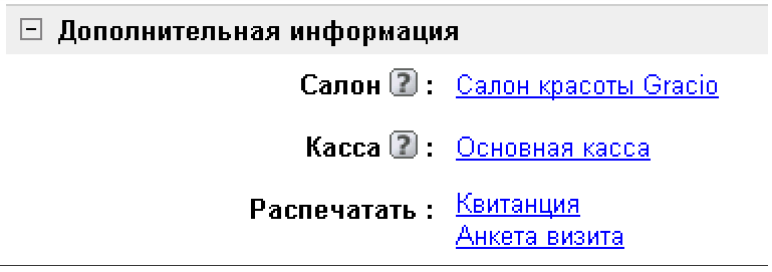

Анкета визита содержит в себе сводную информацию о посещении: ФИО клиента и мастера, планируемые услуги, их время и категория.

Квитанция содержит информацию по стоимости услуг.

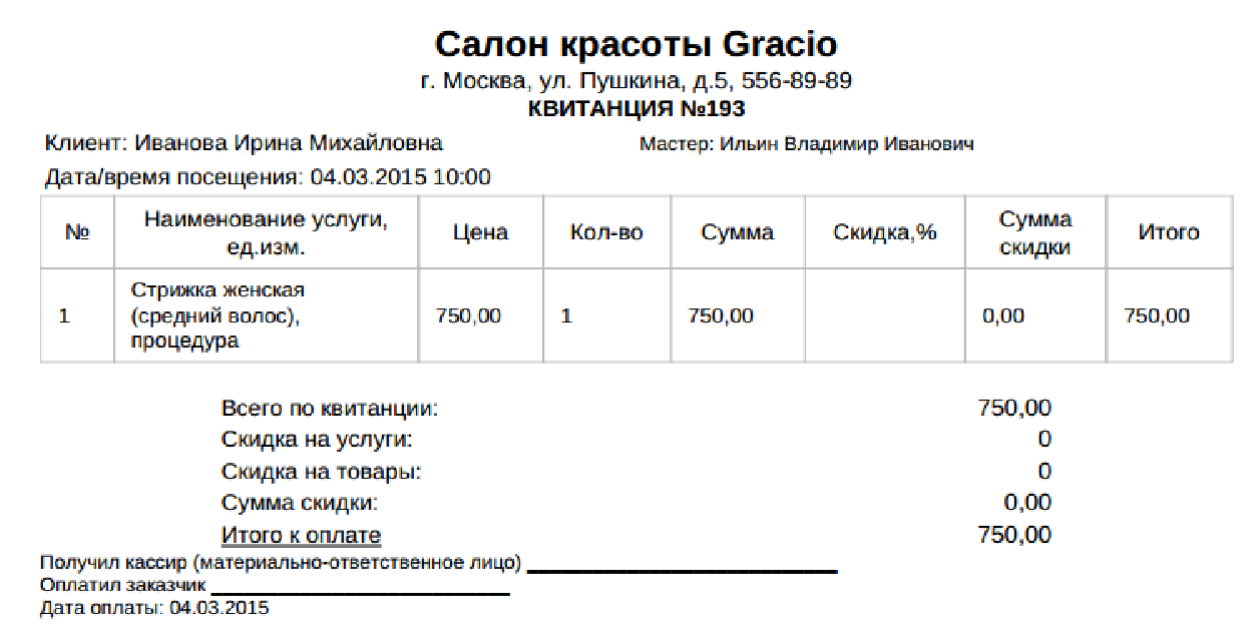

### <span id="page-10-0"></span>**3.3 Продажи**

В рамках работы салона красоты осуществляется реализация профессиональных средств по уходу ее клиентам. Для этого необходимо добавить продажу в таблицу «Продажи».

# Добавить продажу

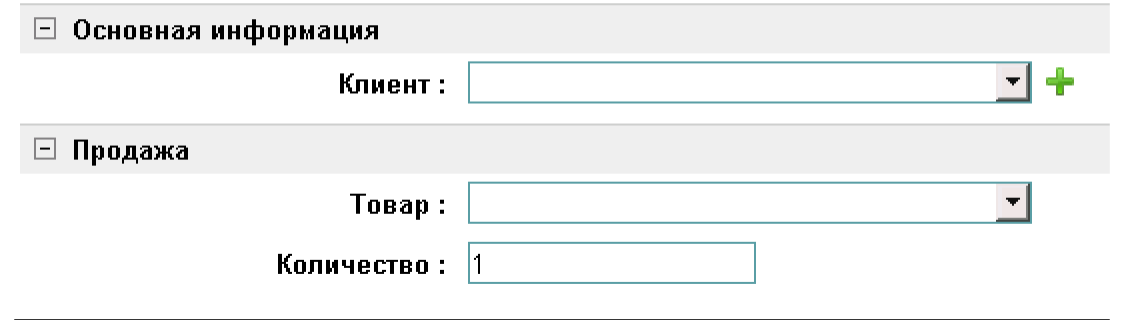

При сохранении к записи появится подтаблица, в которой будут фиксироваться все позиции заказа данного клиента, а также наименование склада, с которого идет списание и доступное количество товара.

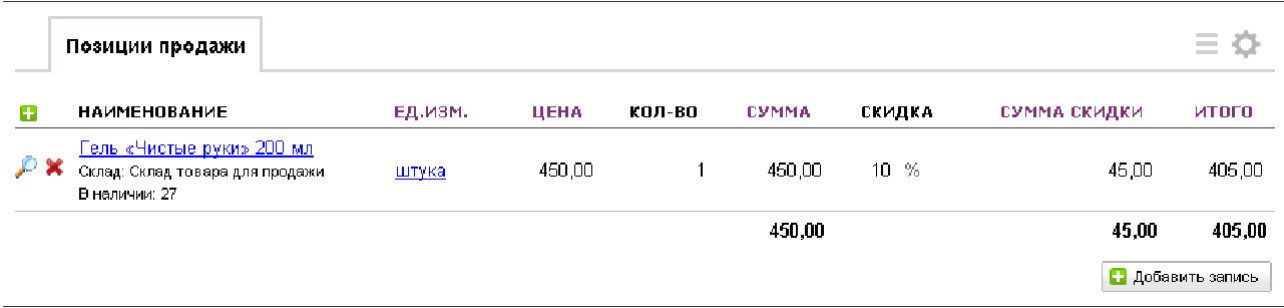

С помощью кнопки «Добавить запись» можно внести дополнительные позиции к заказу. При сохранении записи указанное количество выбранного товара будет списано со склада товара для продажи.

В таблице введены следующие фильтры для удобства работы:

- Сегодня;
- Вчера;
- В этом месяце, с подфильтрами-группировками по дате и списком;
- В прошлом месяце, с аналогичными подфильтрами;
- Все.

В записи введено дополнительное действие «Оплачено», при нажатии на которое у заказа устанавливается статус «Оплачен», а в основную кассу будет зачислена сумма заказа. До нажатия на данную кнопку у записи будет статус «Выставлен».

**Оплачено** 

#### <span id="page-11-0"></span>**3.4 Продажа сертификатов**

Дополнительным стимулом продаж в салоне является использование сертификатов. Добавить сертификат можно в таблице «Продажа сертификатов».

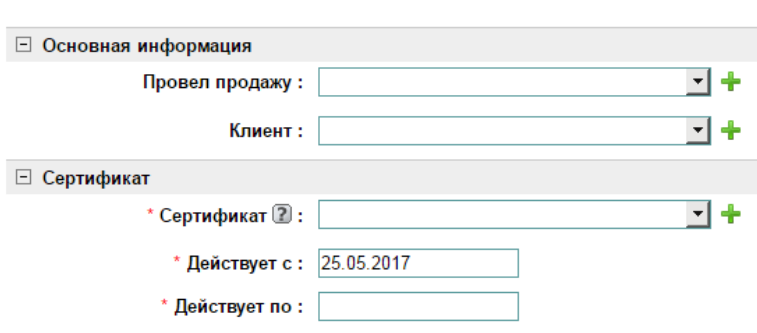

#### Продать сертификат

После заполнения всех полей и сохранения, появится новая запись о проданном сертификате, которую можно отредактировать, изменив «Статус», «Салон», «Кассу», а также финансовую часть в виде учёта НДС и указания оплаченной суммы.

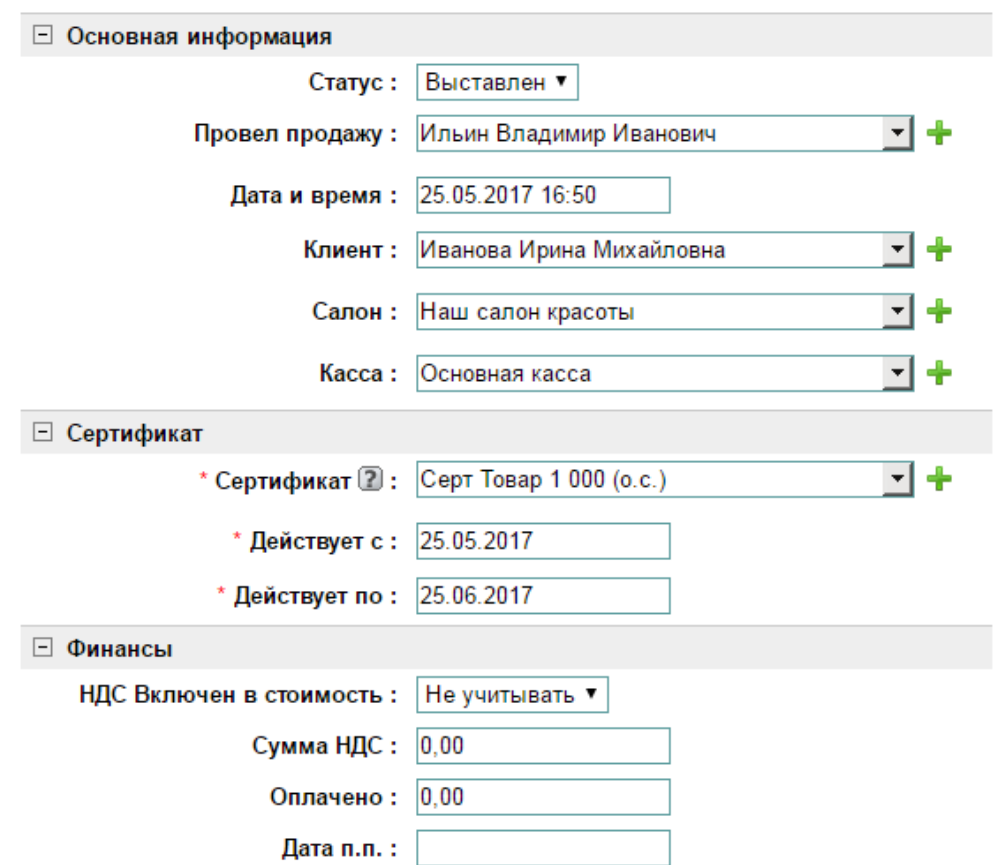

## Сертификат Серт Товар 1 000 (о.с.)

При нажатии кнопки доп. действия «Оплачено», у заказа устанавливается статус «Оплачен», а в основную кассу будет зачислена сумма заказа. До нажатия на эту кнопку, запись будет иметь статус «Выставлен».

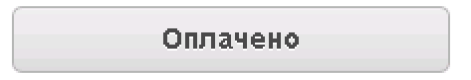

### <span id="page-12-0"></span>**3.5 Продажа абонементов**

В этой таблице ведется реализация абонементов в салон. Добавить новый абонемент можно нажав на кнопку

#### Продать абонемент

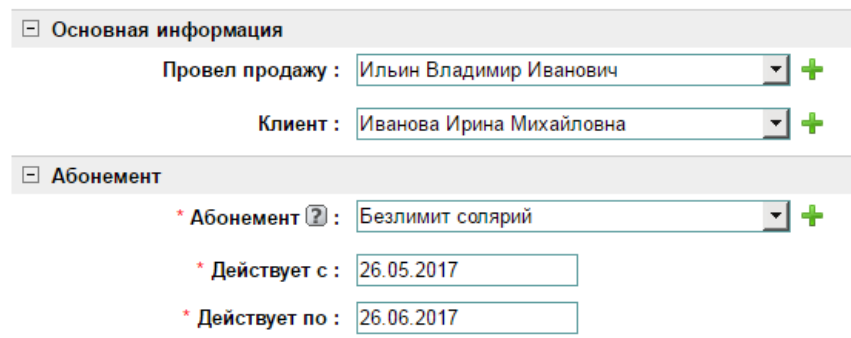

 После добавления абонемента, имеется возможность его отредактировать, добавив дополнительную информацию – изменить «Статус», «Дату», «Салон», «Кассу», сменить сам абонемент, а также финансовую часть.

Информация по позициям абонемента отображается в подтаблице «Позиции абонемента».

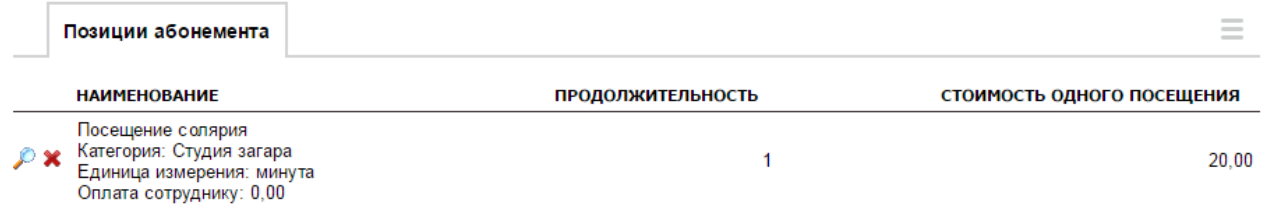

При нажатии кнопки доп. действия «Оплачено», у абонемента устанавливается статус «Оплачен». До нажатия на данную кнопку у записи будет статус «Выставлен»

**Оплачено** 

## <span id="page-13-1"></span>**4. Клиенты**

Данная категория содержит таблицы, необходимые для ведения базы клиентов, учета истории посещений и покупок, выписки счетов.

#### <span id="page-13-0"></span>**4.1 Клиенты**

Заполнение базы клиентов позволит проводить СМС и e-mail рассылки по базе клиентов, фиксировать историю посещений и покупок, учитывать прибыль по каждому клиенту.

Добавление нового клиента возможно из таблицы «Клиенты» категории «Клиенты».

При добавлении отображается самый минимальный набор полей для заполнения:

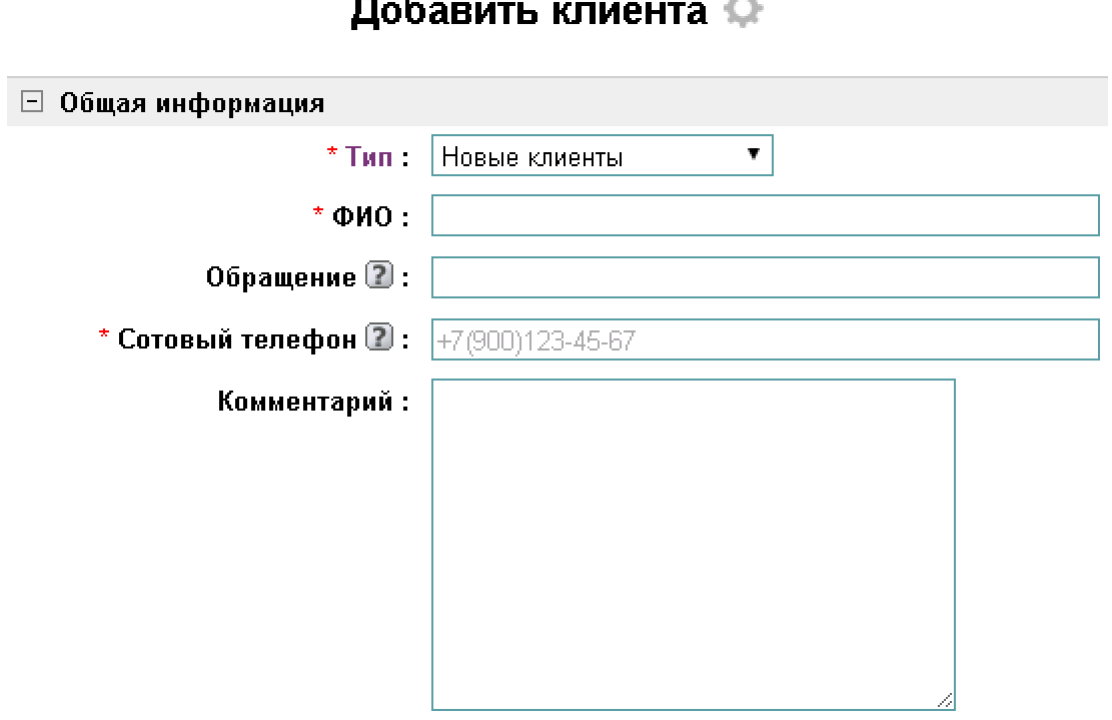

После сохранения будет возможность зайти в редактирование карточки клиента и внести остальную информацию о нем, в том числе и логин Skype.

В разделе «Статистика» приводится сводная информация по данному клиенту: количество визитов (как посещений, так и совершенных покупок), выручка по данному клиенту и его долг перед нашим салоном.

> □ Статистика Визитов: 7 Выручка по услугам: 7 470,00 Выручка по товарам: 405,00 Выручка: 7 875,00 Долг клиента: 450,00 Откуда узнали о нас?: От друзей

Здесь же доступны кнопки дополнительного действия: «Записать клиента» и «Оформить покупку».

Записать клиента

Оформить покупку

При нажатии на дополнительное действие «Записать клиента» происходит автоматический переход в Календарь, где можно оформить клиента на услугу (согласно алгоритму, описанному в таблице «Календарь»).

При нажатии на дополнительное действие «Оформить покупку» происходит автоматический переход в таблицу «Продажи», где основные поля уже подтягиваются из анкеты клиента, и остается только добавить позиции в подтаблицу к записи.

В таблице «Клиенты» предусмотрено цветовое форматирование различных полей в зависимости от категории, типа клиентов и других параметров.

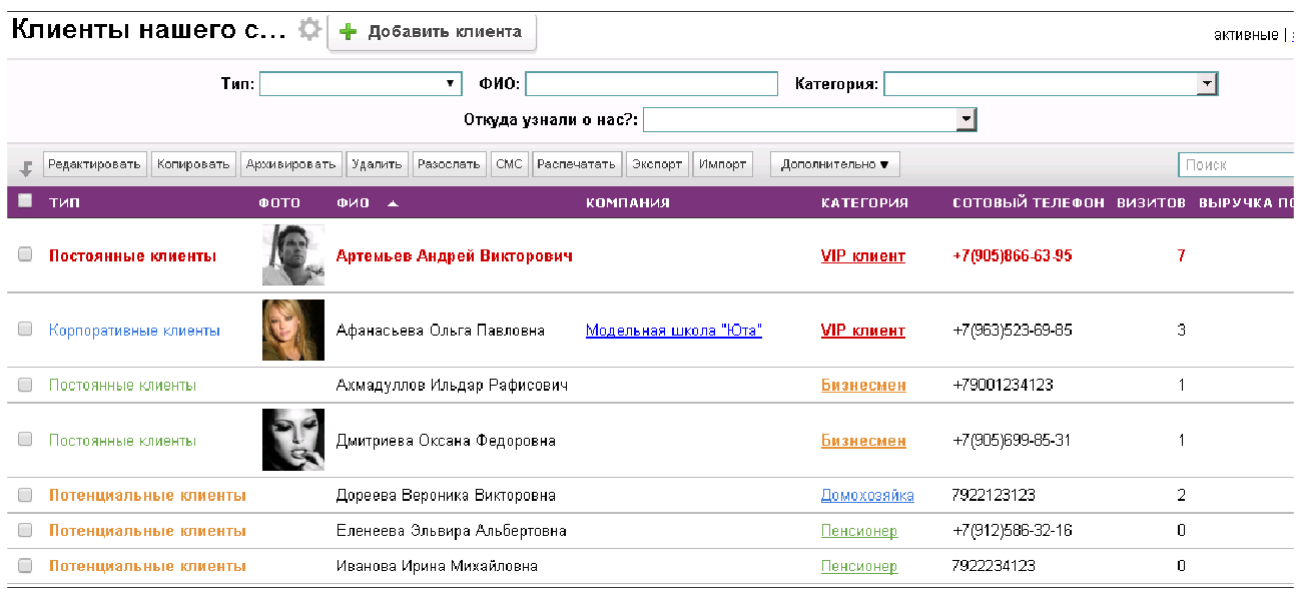

Также в конфигурации есть возможность распечатать договор с выбранным клиентом на оказание услуг. Для этого в записи определенного клиента необходимо нажать «Распечатать» и выбрать вариант «Договор».

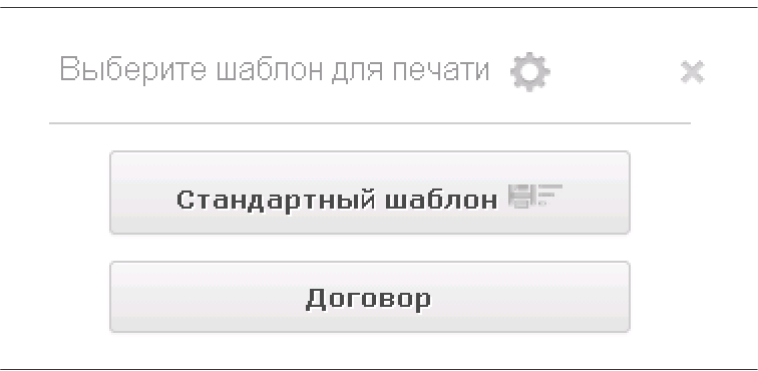

Для удобства работы с конфигурацией в таблице предусмотрены фильтры:

• Все записи;

- Новые здесь отображаются только клиенты с типом «Новый»;
- Постоянные отображаются клиенты с типом «Постоянные»;
- Потенциальные отображаются клиенты с типом «Потенциальные»;
- Корпоративные отображаются клиенты с типом «Корпоративные», о них будет подробнее описано в разделе «Компании»;
- Рассылка здесь все клиенты, которые при анкетировании дали положительный ответ на вопрос «Согласен на получение e-mail и СМС рассылку». У этих клиентов указан вариант ответа "Да" в соответствующем поле.
- Должники клиенты, имеющие какую-либо задолженность перед салоном. У должника в поле "Долг клиента" значение будет больше нуля.

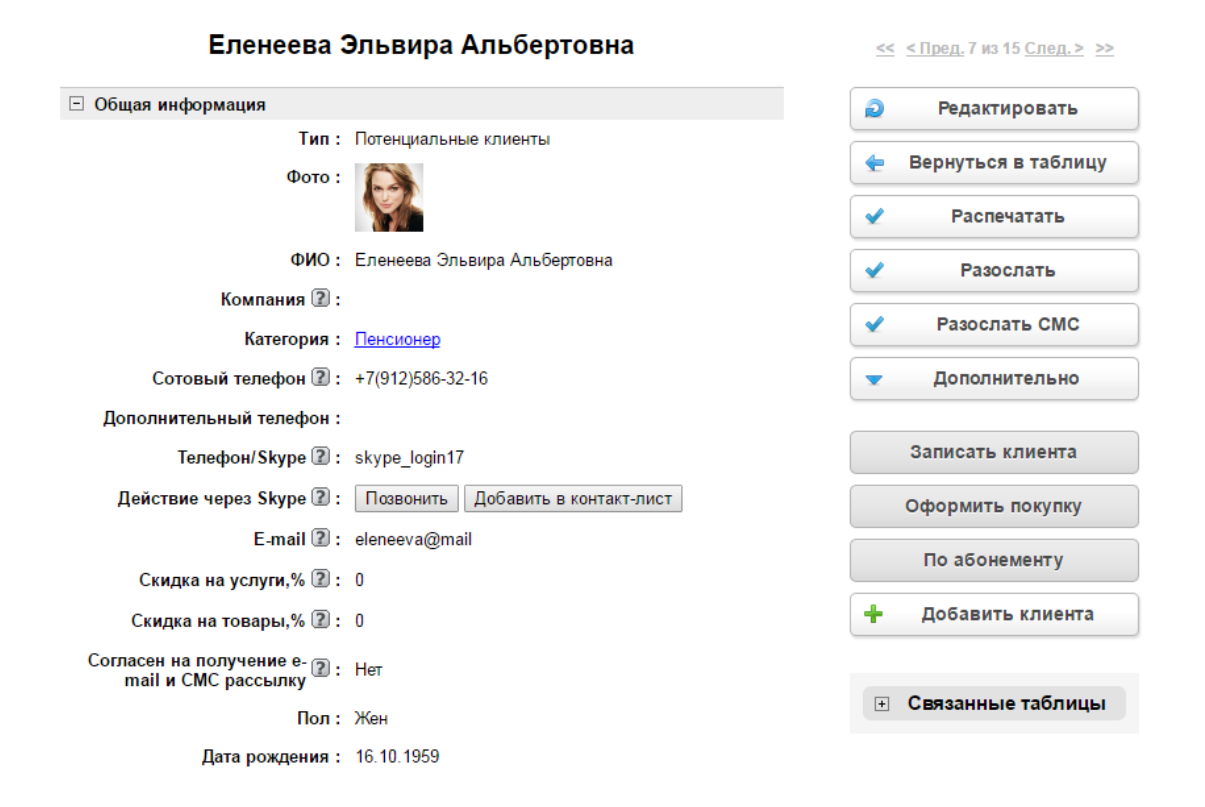

#### <span id="page-16-0"></span>**4.1.1 Работа со Skype**

В анкете клиента имеются поля для работы с программой Skype — «Телефон/Skype» и «Действие через Skype». Второе поле отображает ссылки для работы со Skype — они позволяют сразу совершать звонки на номер или логин Skype, указанный в предыдущем поле или только добавить клиента в контакт-лист программы Skype.

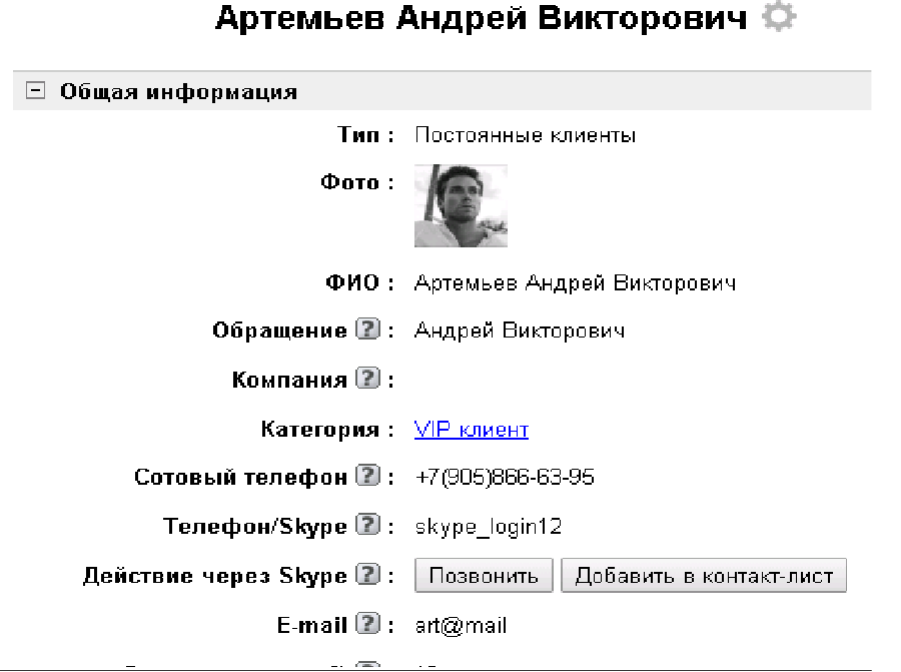

После нажатия будет отображено предупреждение браузера о том, что будет запущено внешнее приложение, а именно Skype. Можно отметить, чтобы в будущем этот вопрос не отображался.

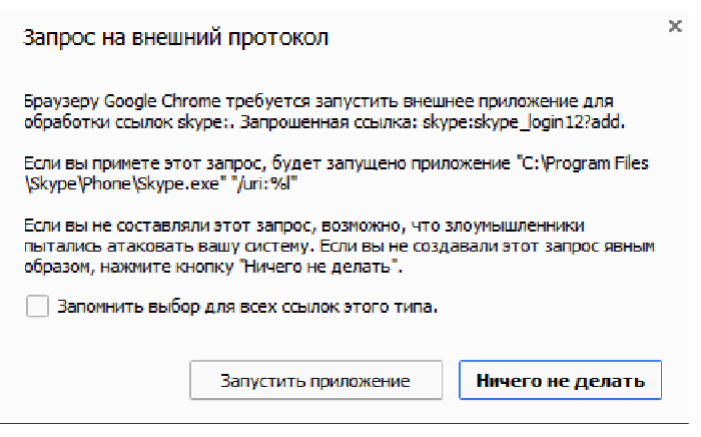

Следует заметить, что для работы данного функционала необходимо, чтобы ПО Skype было установлено на том компьютере, где происходит попытка взаимодействовать с клиентом посредством функционала Skype. Скачать последнюю версию Skype можно на официальном сайте [http://www.skype.com/ru/.](http://www.skype.com/ru/)

#### **4.1.2 Доп.действие «По абонементу»**

<span id="page-17-0"></span>Данное доп.действие будет доступно при наличии абонемента у клиента. Его выполнение предполагает проведение посещения по абонементу. В окне

доп.действия необходимо выбрать по какому абонементу проводить посещение, мастера, количество.

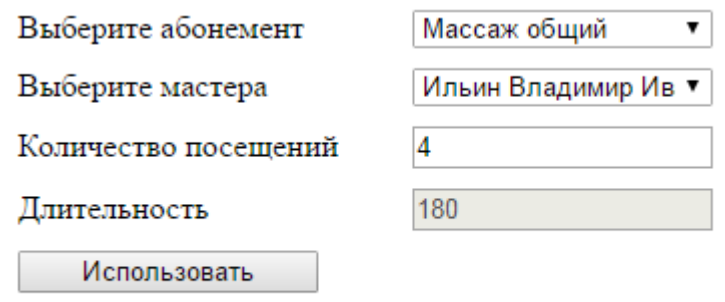

После нажатия кнопки «Использовать» будет автоматически открыта страница записи посещения со всеми необходимыми данными:

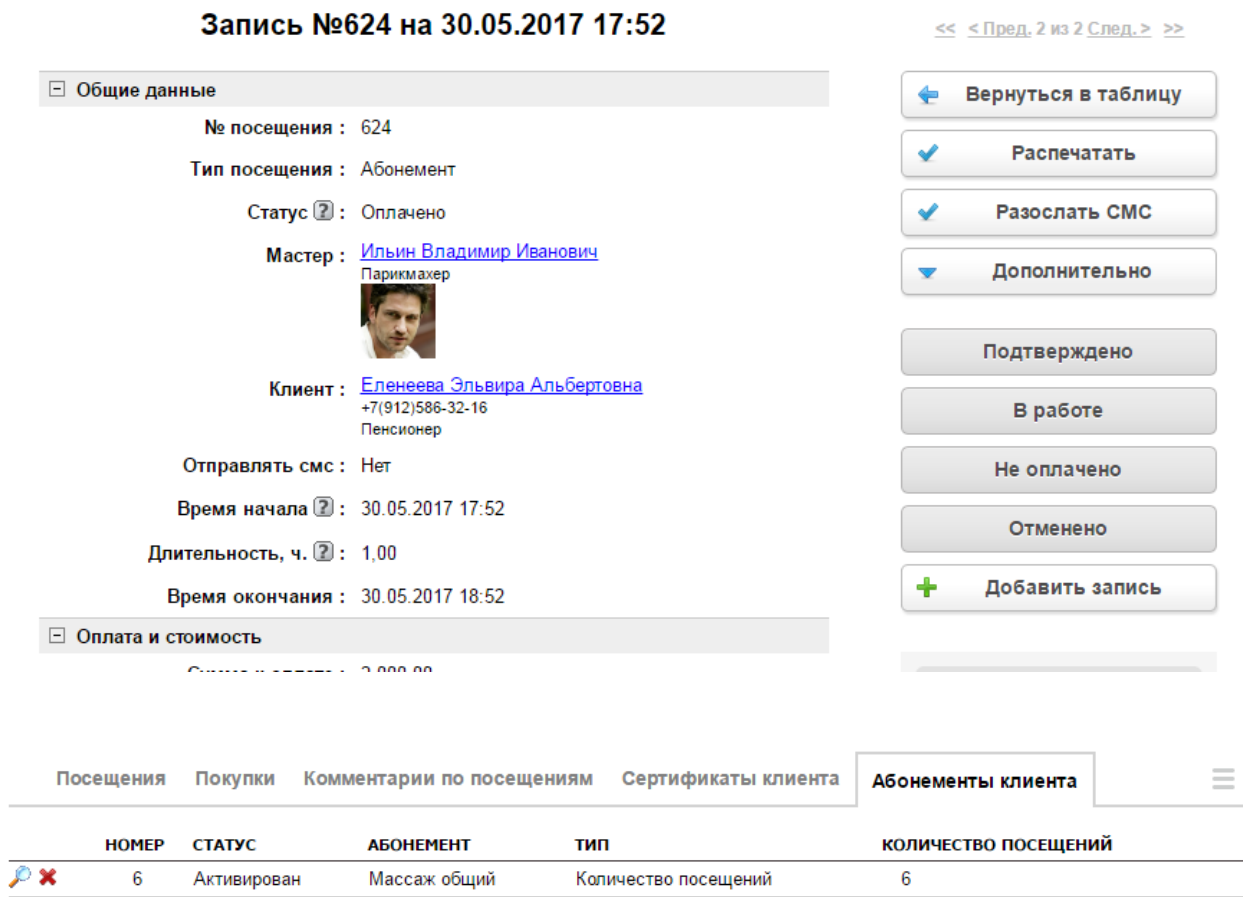

## **4.1.3 Доп.действие «По сертификату»**

<span id="page-18-0"></span>Доп.действие «по сертификату» доступно для применения, если у выбранного клиента имеется сертификат.

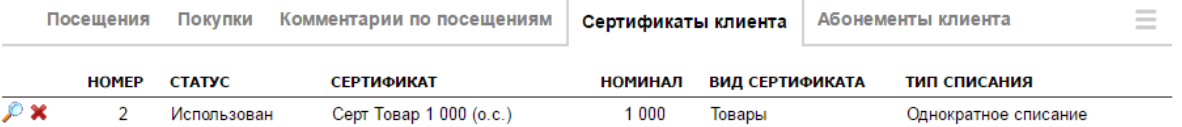

Оно предполагает использование сертификата с определенным номиналом для оплаты посещения.

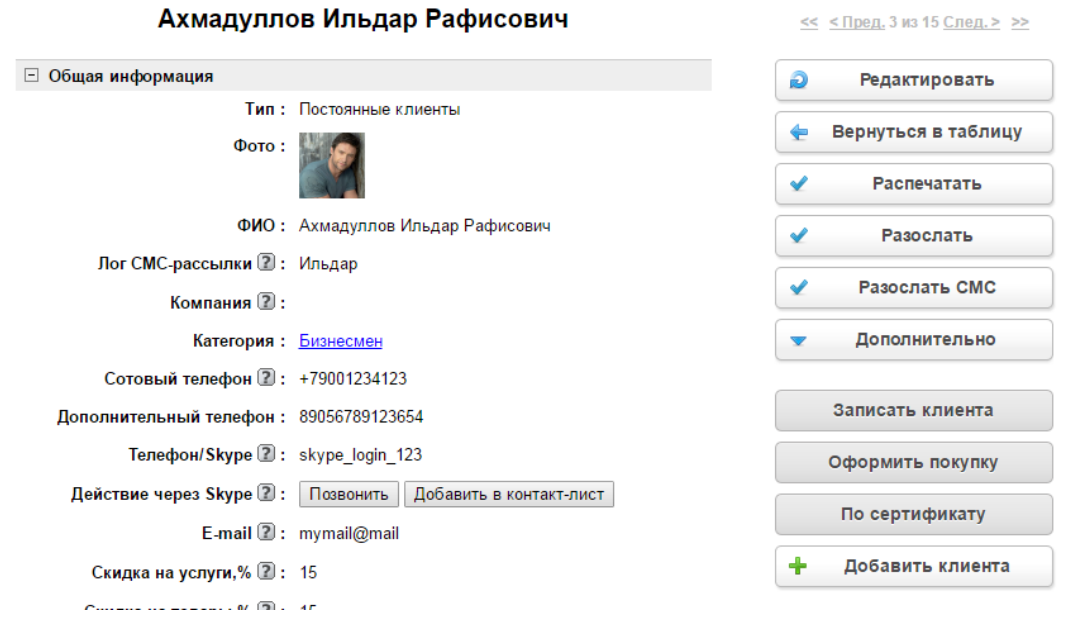

После нажатия на кнопку «По сертификату» откроется окно, в котором нужно выбрать сертификат на проведение посещения или продажи товара, а также указать количество.

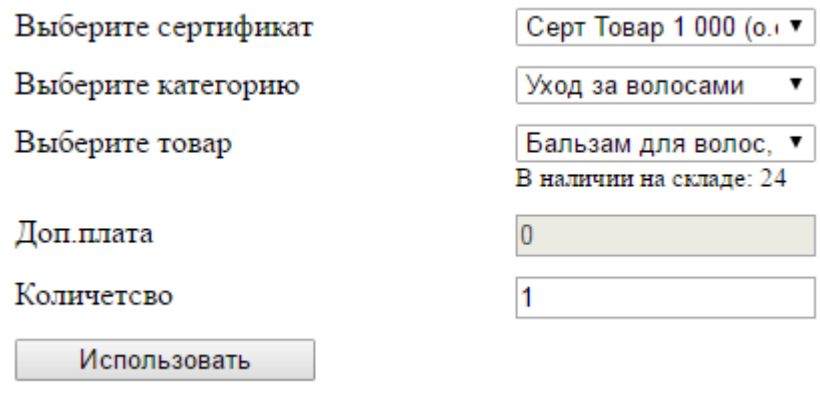

После нажатия кнопки «Использовать» произойдет автоматический переход в таблицу «Продажи», запись о текущей продаже со всей информацией по ней.

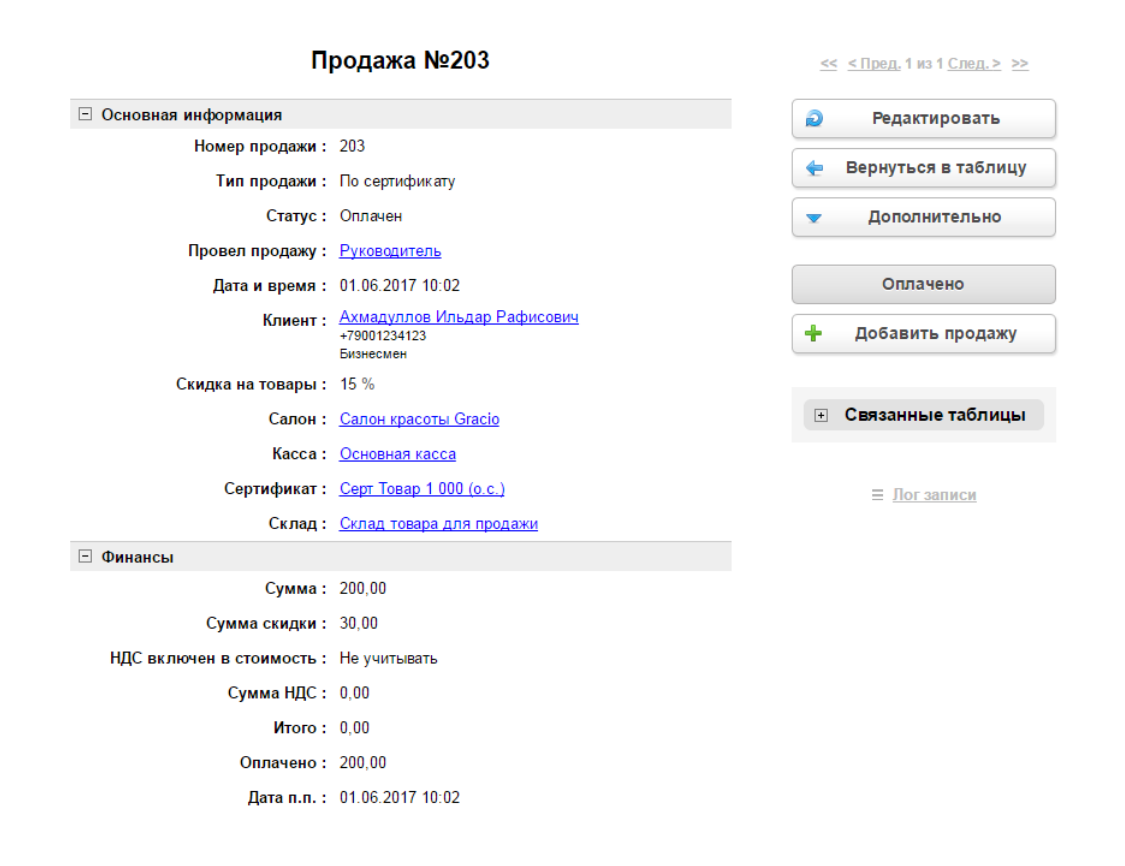

#### <span id="page-20-0"></span>**4.2 Компании**

В данной таблице заносятся данные по корпоративным клиентам. Принцип заполнения полей, оформления на посещения, оказания услуг аналогичен механизму работы с клиентами, описанному выше.

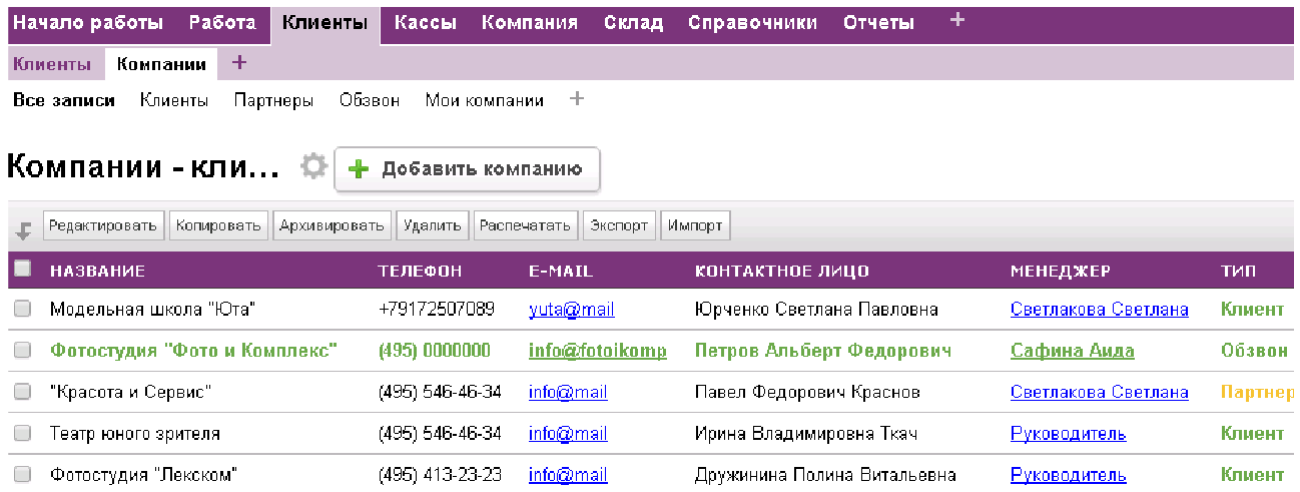

Записи, внесенные в таблицу "Клиенты", получат тип "Корпоративные клиенты", а также зафиксируются в подтаблице к таблице "Компании"

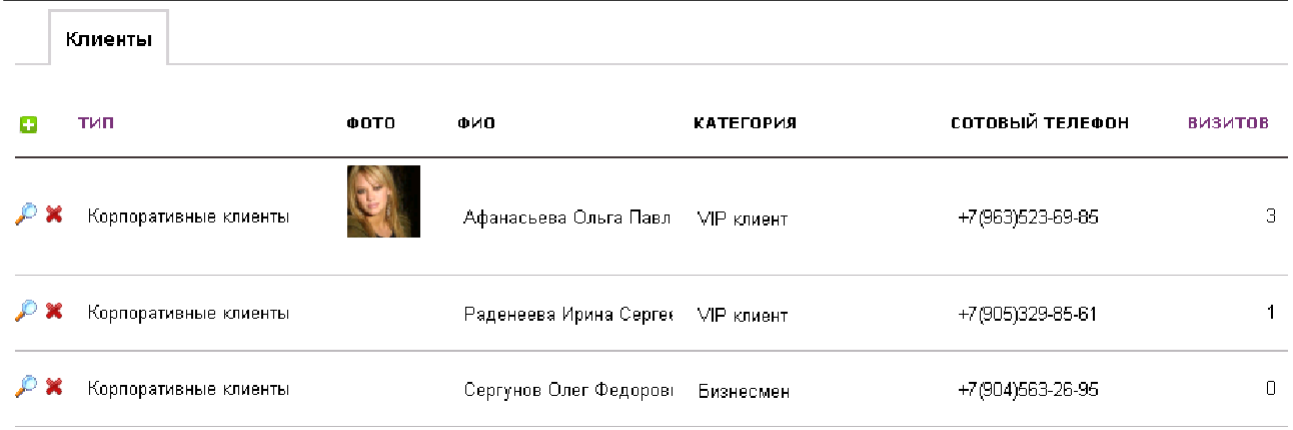

В таблице предусмотрен фильтр для компаний (согласно их типам):

- Все записи;
- Клиенты;
- Партнеры;
- Обзвон;
- Мои компании фильтр для менеджера, по которому он видит только свои записи в данной таблице, где он указан как менеджер в соответствующем поле.

## <span id="page-21-1"></span>**5. Кассы**

#### <span id="page-21-0"></span>**5.1 Кассы и расчетные счета**

При создании салона будет автоматически создана и выбрана запись в поле «Касса салона». Если в системе уже имеется Касса, то будет выбрана самая первая запись в таблице «Кассы и расчетные счета».

Рассмотрим таблицу «Кассы и расчетные счета».

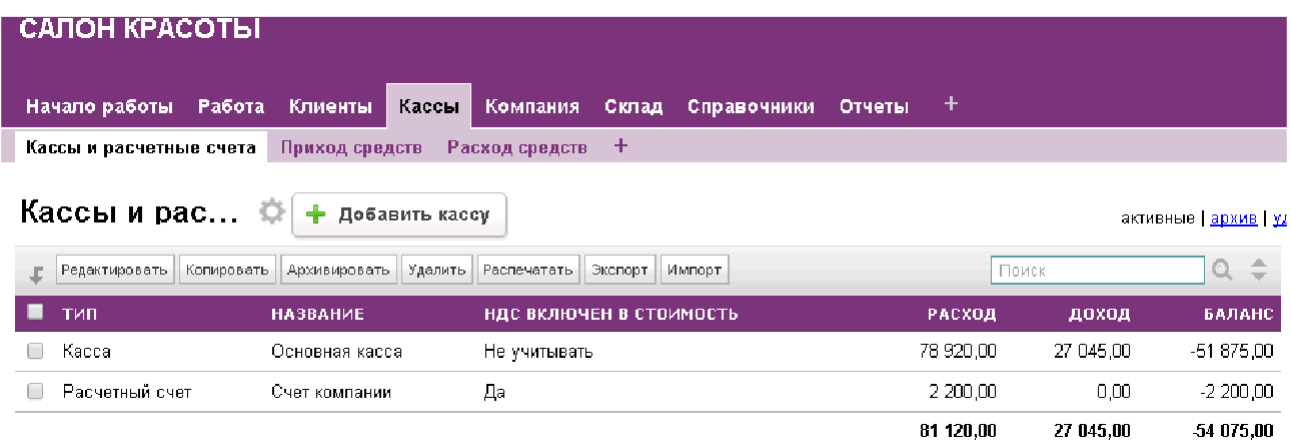

Записи в данной таблице представляют собой счет компании, на который поступают и с которого списываются средства. В просмотре таблицы отображаются суммы Расхода и Дохода, а также отображается текущий Баланс для данной Кассы.

1. Расход средств — это дополнительная таблица, отображающая историю расхода денежных средств со счетов компании.

Имеется возможность добавить запись в данную таблицу, указать сумму расхода и его основание. Также в этой таблице появляются строки тогда, когда мы оформляем Поступление товара на склад и устанавливаем ему статус «Поступил». В этом случае в поле «Основание» в таблице «Расходов средств» будет содержаться ссылка для перехода в оформленное поступление средств.

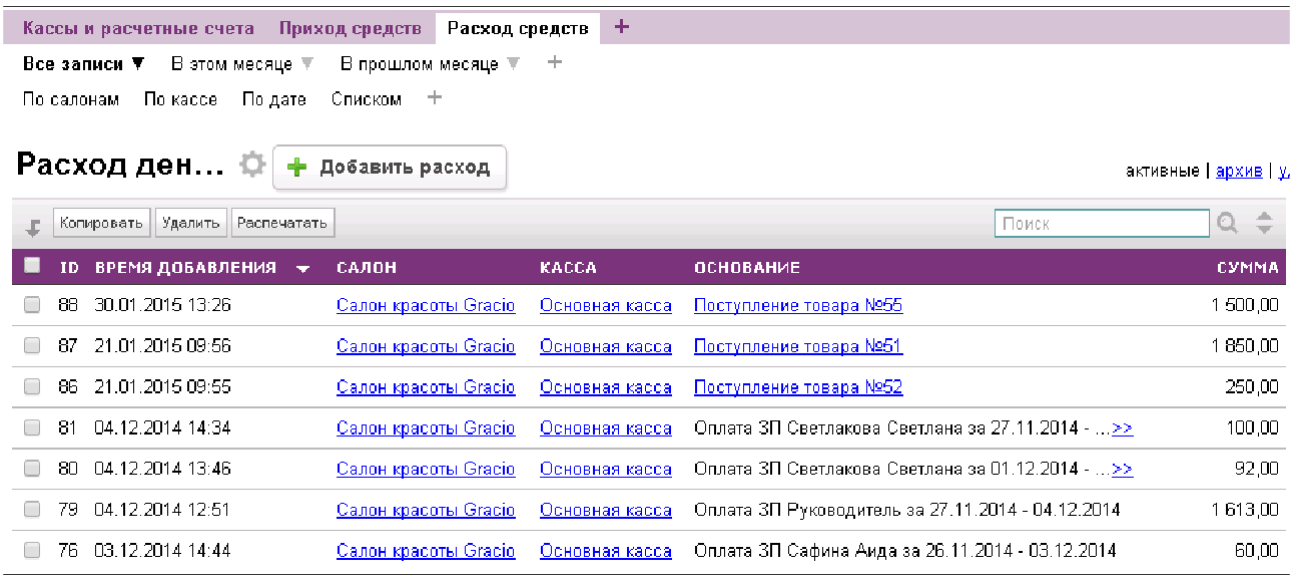

2. Приход средств — таблица, отображающая историю поступления средств. Так же как и в «Расходе средств» здесь имеется поле «Основание», содержащее текст-ссылку для перехода в запись, на основании которой данная запись появилась. Это может быть либо оплаченное Посещение, либо оплаченная запись Продажи товара.

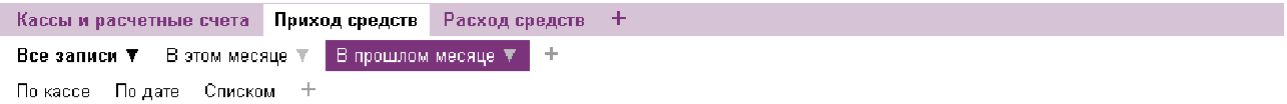

активные | архив | у

#### Поступление денежных средс... ©

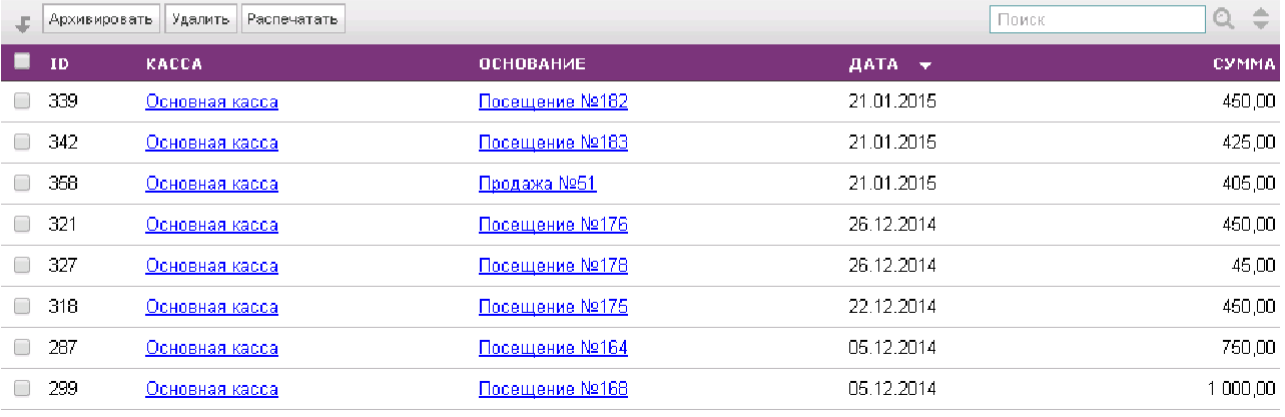

Эти же таблицы являются подчиненными таблице «Кассы и расчетные счета». Для удобства контроля можно открыть кассу, а ниже в подтаблицах будет представлено перемещение всех денежных средств с их основаниями.

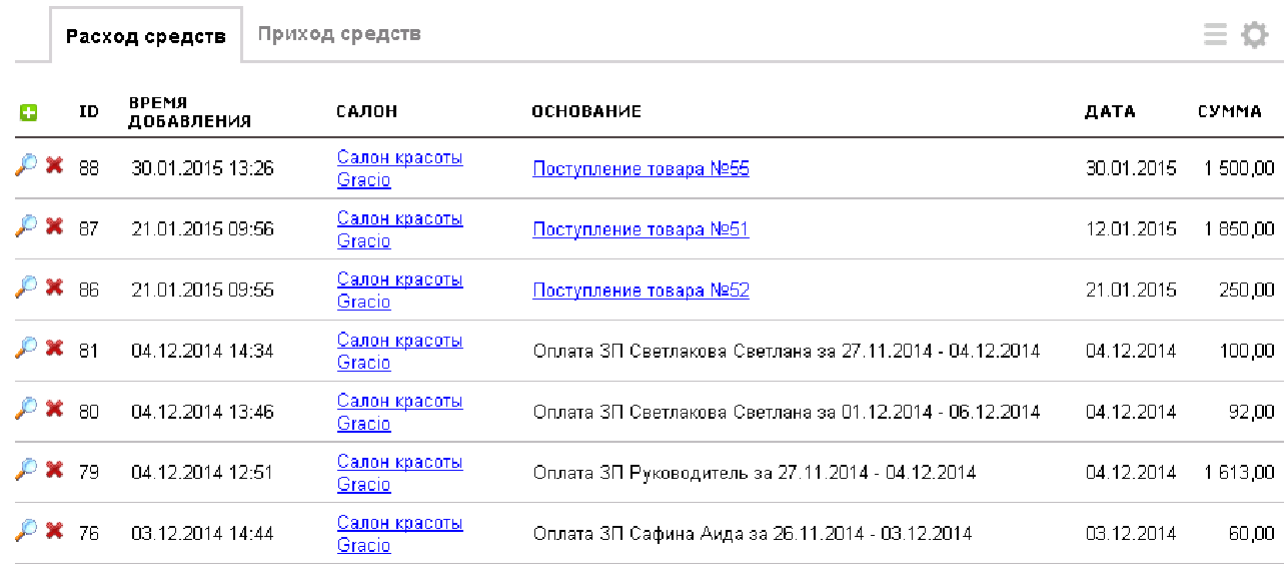

## <span id="page-23-1"></span>**6. Компания**

В данной категории содержатся таблицы с информацией о салоне красоты, работающих в ней сотрудниках, а также о графиках их работы.

### <span id="page-23-0"></span>**6.1 Сотрудники**

Данная таблица содержит информацию обо всех сотрудниках, работающих в салоне красоты.

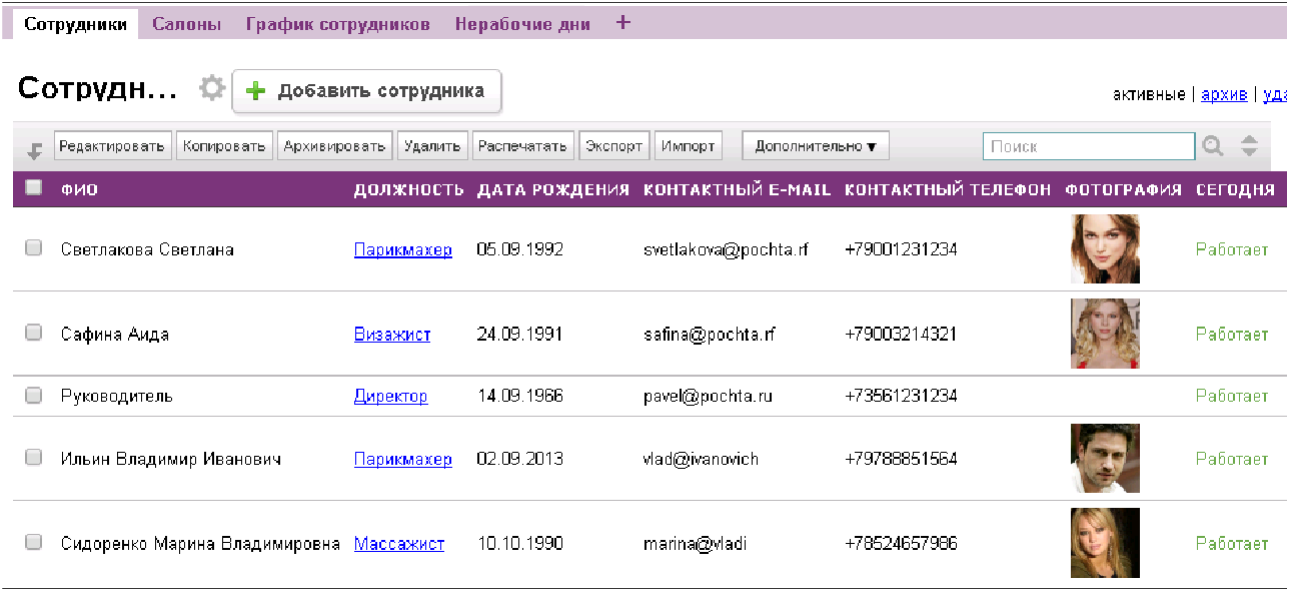

Сотрудникам при заполнении полей логин и пароль в таблице можно предоставить доступ к определенным категориям конфигурации. Также необходимо заполнить поле «Тип расчета ЗП», согласно которому в дальнейшем будет начисляться заработная плата сотрудникам.

В таблице введены следующие дополнительные действия для удобства работы:

- Создать график работы;
- Перейти в календарь;
- Отметиться.

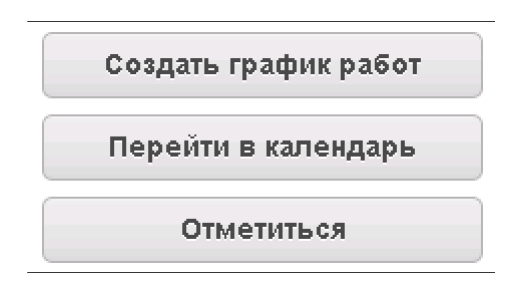

При нажатии кнопки «Создать график работ» во всплывающем окне появилась возможность выбрать тип графика: фиксированный или сменный.

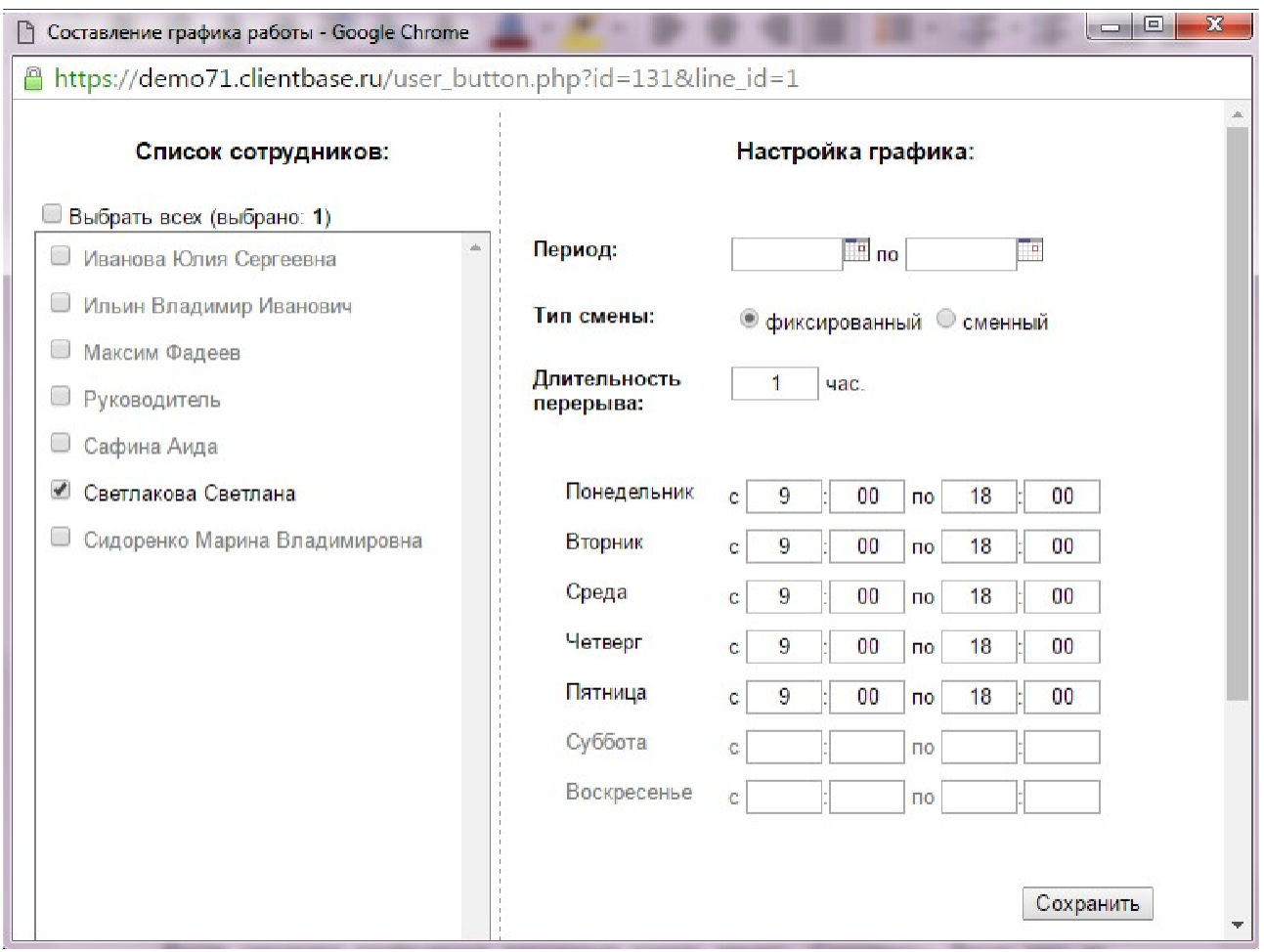

При выборе типа графика «фиксированный» необходимо указать: 1. Период, на который будет составлен график.

- 2. Сотрудника/сотрудников.
- 3. Длительность перерыва на обед.
- 4. Рабочие дни, отметив их «галочками».
- 5. Время работы

После запонения необходимых параметров нажать кнопку «Сохранить». После чего на выбранный период система создаст расписание в таблице «График работы сотрудника», отображаемой ниже анкеты сотрудника. Этот же график работы будет отображаться в Календаре в категории «Работа», перейти туда можно как из верхнего меню таблиц и категорий, так и по действию в анкете сотрудника «Перейти в календарь»

При выборе типа графика «сменный» необходимо указать:

- 1. Период, на который будет составлен график.
- 2. Сотрудника/сотрудников.
- 3. Длительность перерыва на обед.
- 4. Количество рабочих и выходных дней.
- 5. Время работы.

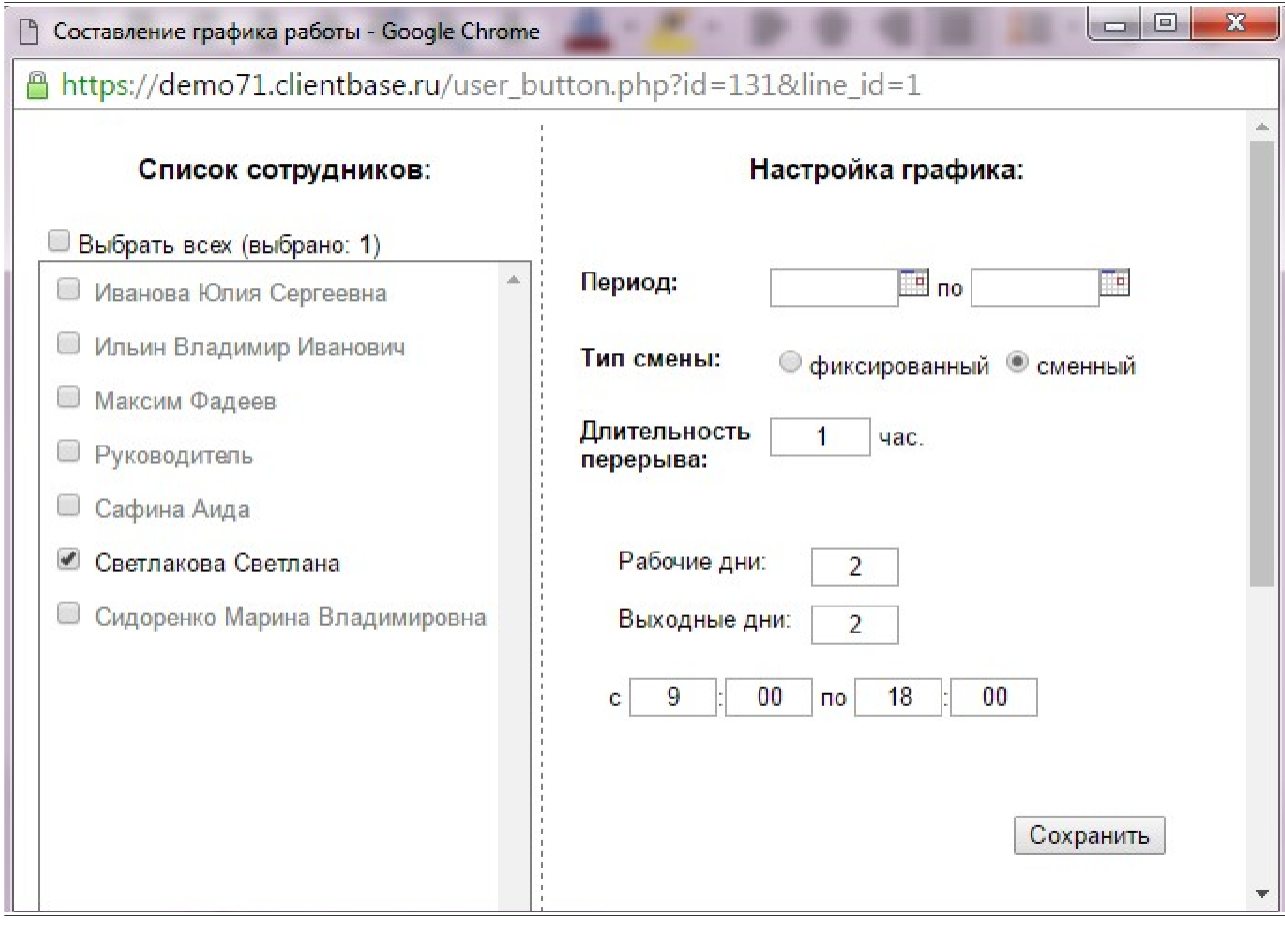

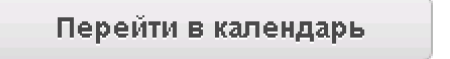

После перехода будет открыт текущий день с отображением графика работы сотрудников, работающих в выбранный день месяца.

Необходимо периодически проверять актуальность составленного **Внимание** графика работы сотрудников, так как запись клиентов происходит с **!** учетом работы мастеров

Если у сотрудника не заполнен график работы на ближайшее время, то система выдает напоминание о необходимости сформировать рабочий график конкретному сотруднику.

Сотрудник может отметить свое присутствие на рабочем месте с помощью нажатия на кнопку дополнительного действия «Отметиться». В таком случае информация о его фактическом присутствии отразится в «Графике сотрудника».

За таблицей Сотрудники закреплены следующие подтаблицы:

- График сотрудника;
- Посещение клиентов;
- Выплаты ЗП.

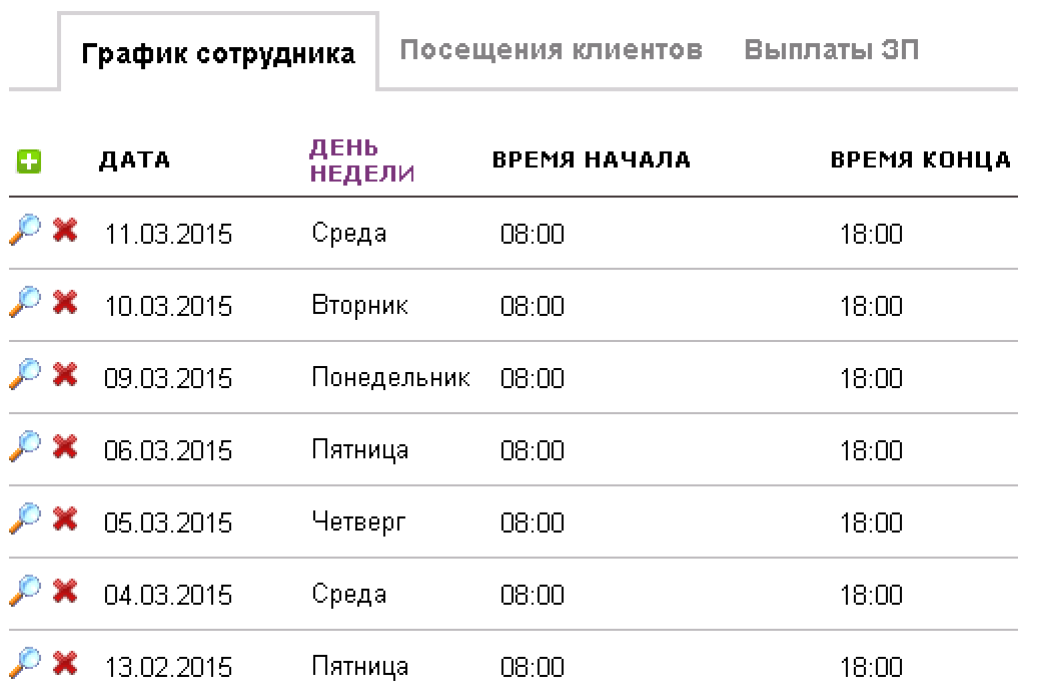

Начисление заработной платы в конфигурации реализовано в отчете «По сотрудникам». В поле «К выплате» уже указана рассчитанная заработная плата в зависимости от типа расчета для каждого сотрудника.

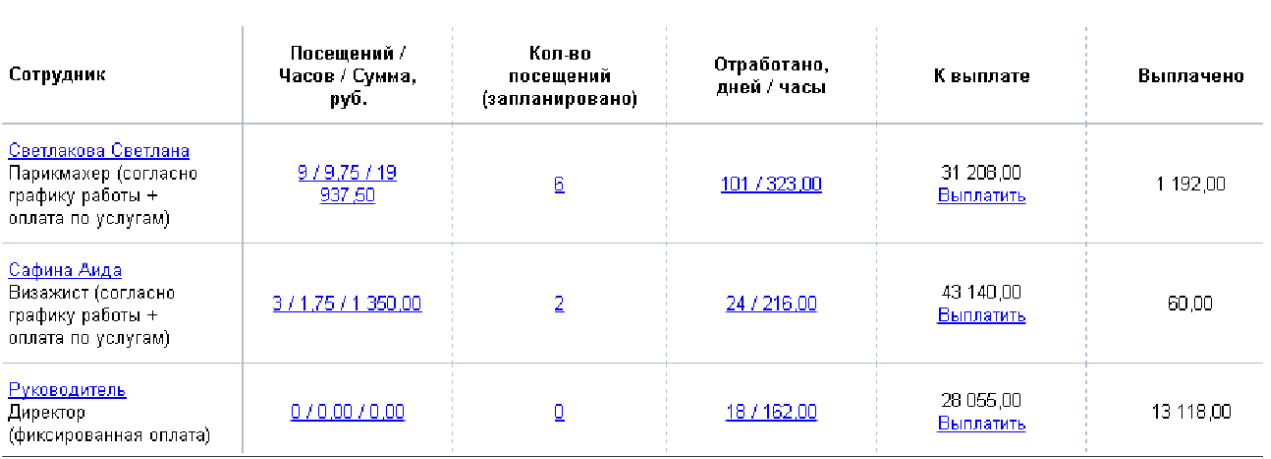

При нажатии «Выплатить» эта сумма перейдет в поле «Выплачено», а также аналогичная строка о выплате заработной платы добавится в подтаблице «Выплата ЗП» у конкретного сотрудника.

В данной таблице, если сотрудник арендует рабочее место, имеется возможность указать этот факт, а также стоимость арендной платы в месяц. Для этого в поле «Тип расчета ЗП» необходимо выбрать пункт «арендует рабочее место»

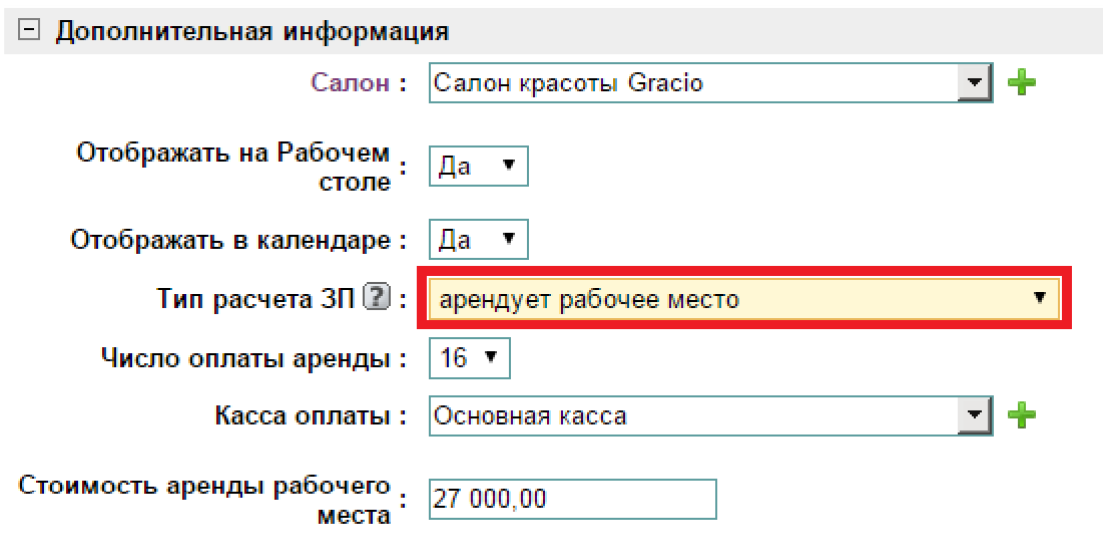

После данного выбора появятся поля:

- число оплаты аренды;

- касса оплаты;

- стоимость аренды рабочего места.

Также, если сотрудник арендует рабочее место, будет доступна подтаблица «Оплата рабочего места».

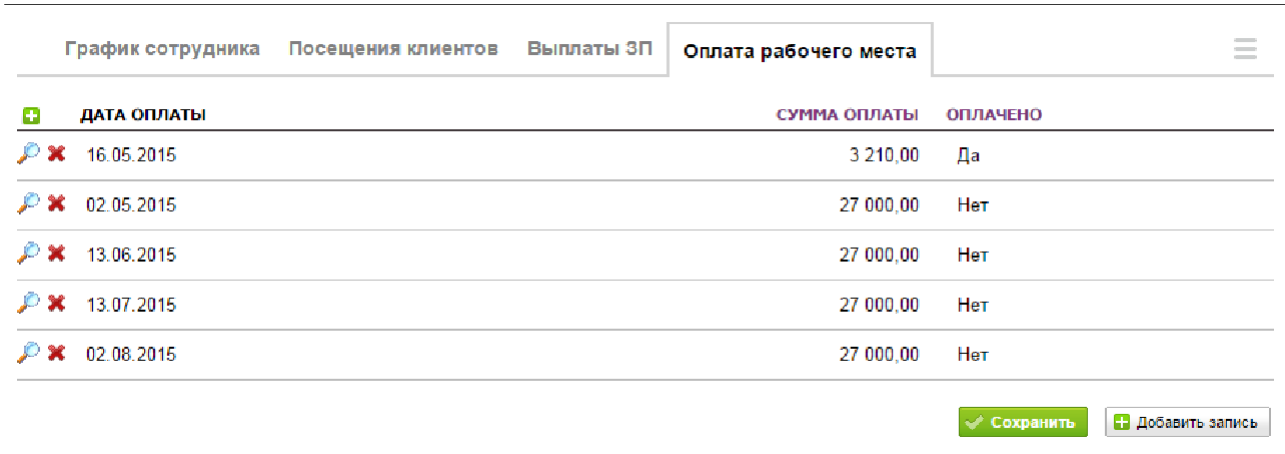

В данной таблице отображается информация о дате оплаты, сумме и факте оплаты.

В данную таблицу каждый месяц будут автоматически добавляться записи о оплате. Дата оплаты — это число, которое указывается в поле «число оплаты аренды». Когда в поле «Оплачено» указано «Да», появится запись в таблице «Приход средств» (категория «Кассы»), послупление будет отражено для той кассы, которая указана в поле «Касса оплаты».

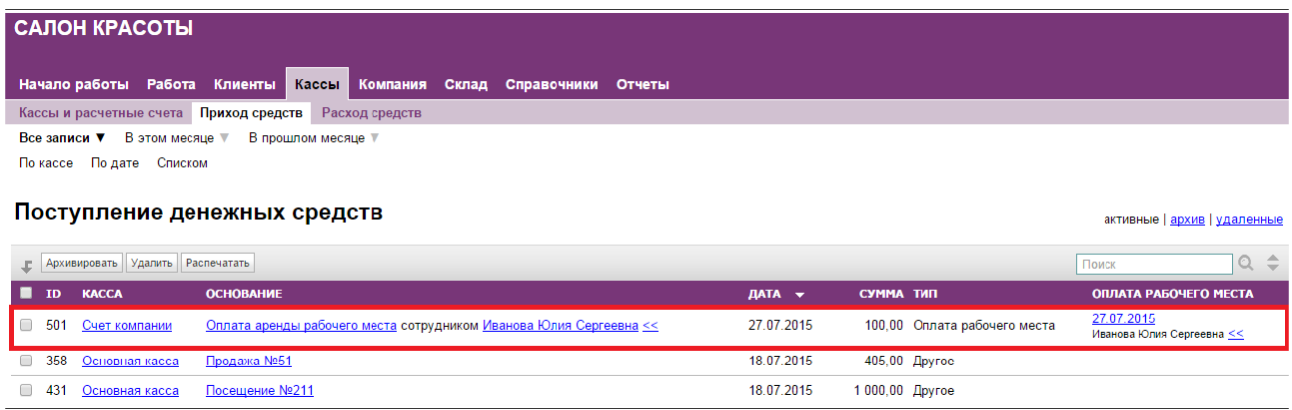

#### <span id="page-29-1"></span>**6.2 Салоны**

В данной таблице находятся все данные о салоне. Необходимо при заполнении данных корректно и полностью заполнить все поля, так как в дальнейшем они будут использоваться при заполнении документов. Здесь же нужно указать склады товара на продажу и расходных материалов, чтобы именно с них происходило списание при оказании услуг.

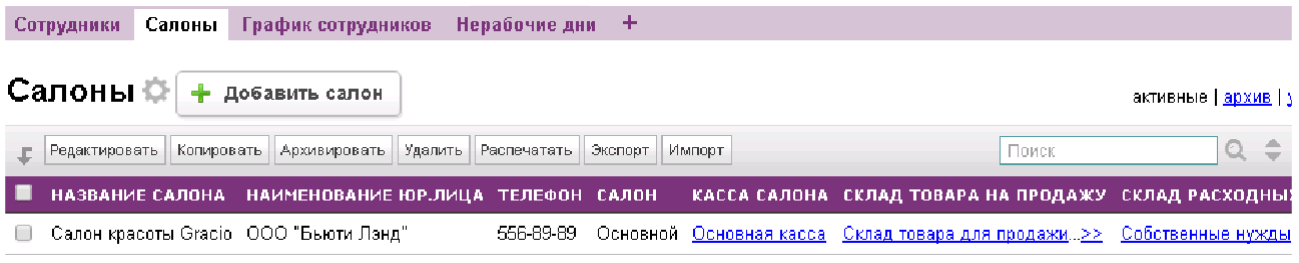

#### <span id="page-29-0"></span>**6.3 Нерабочие дни**

Это вспомогательная таблица для учета выходных и праздничных дней. Автоматически первого числа каждого месяца выходные дни вносятся в таблицу. Если в компании учитываются государственные и национальные праздники, то их можно добавить в таблицу вручную.

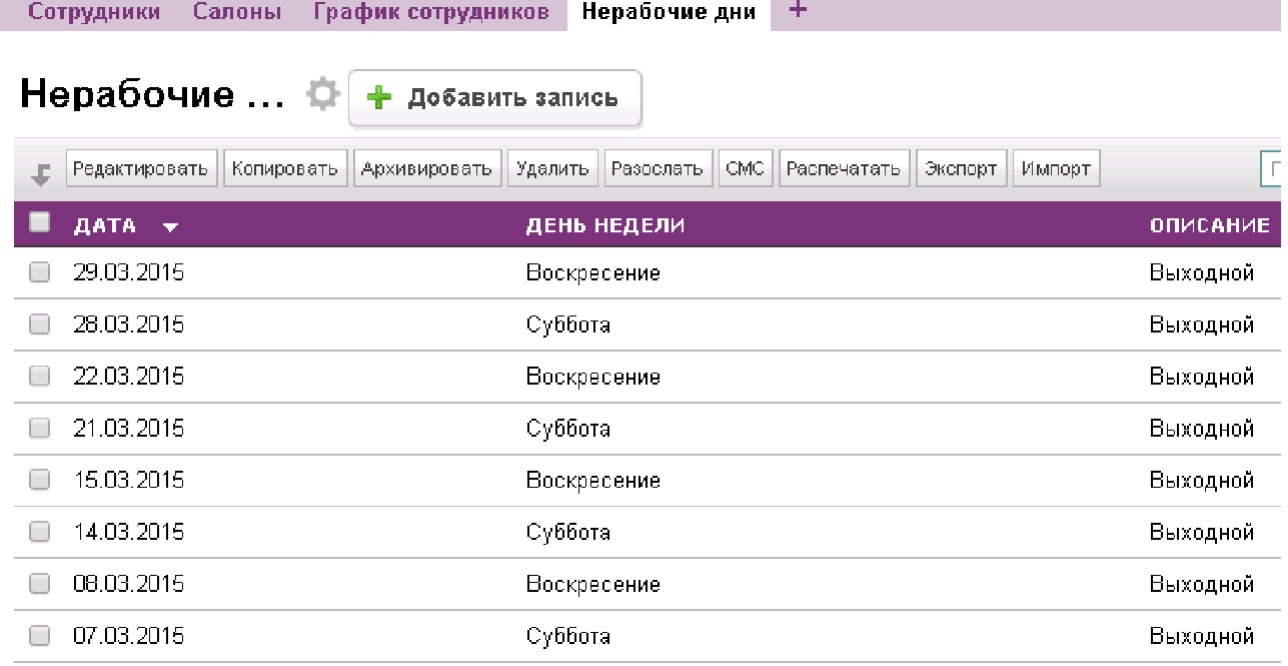

# **7. Склад**

<span id="page-30-1"></span>В данной категории содержатся следующие таблицы:

- 1. Товар на складе;
- 2. Списание товара;
- 3. Поступление товара;
- 4. Склады.

## <span id="page-30-0"></span>**7.1 Склады**

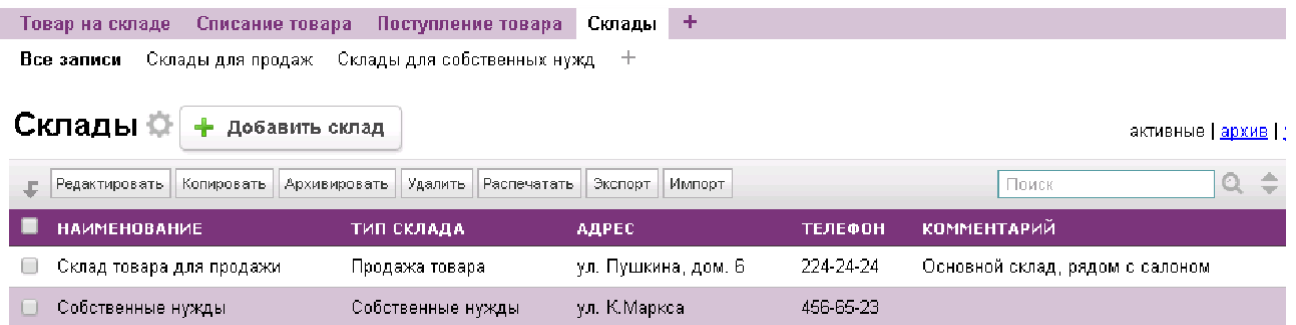

В таблице «Склады» отображаются записи с информацией об имеющихся складах. Данные записи необходимы для определения, на каком складе хранится определённый товар.

За таблицей закреплена подтаблица «Товар на складе», в которой перечисляется весь товар, находящийся на выбранном складе, его розничная и закупочная цены, а также количество в наличии.

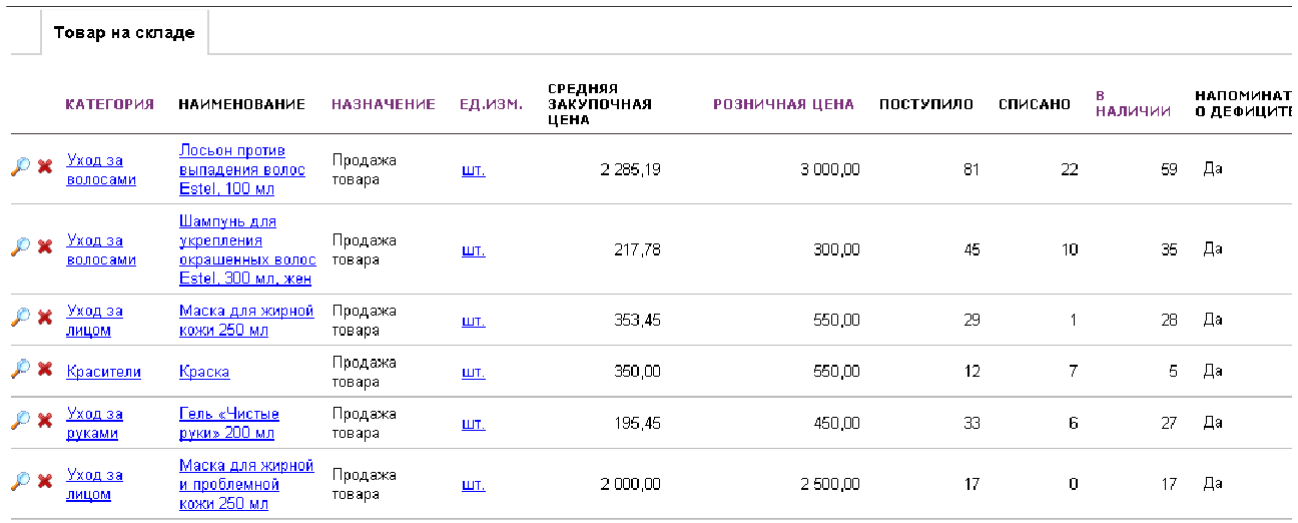

Здесь же в специальном поле таблицы можно включить напоминание о дефиците товара. Данное поле определяет, будут ли всплывать напоминания о том, что данного товара осталось в наличии меньше 4 единиц.

#### <span id="page-31-0"></span>**7.2 Поступление товаров**

В данной таблице отражаются все поступления товаров на склад. Чтобы добавить поступление, необходимо нажать «Добавить поступление».

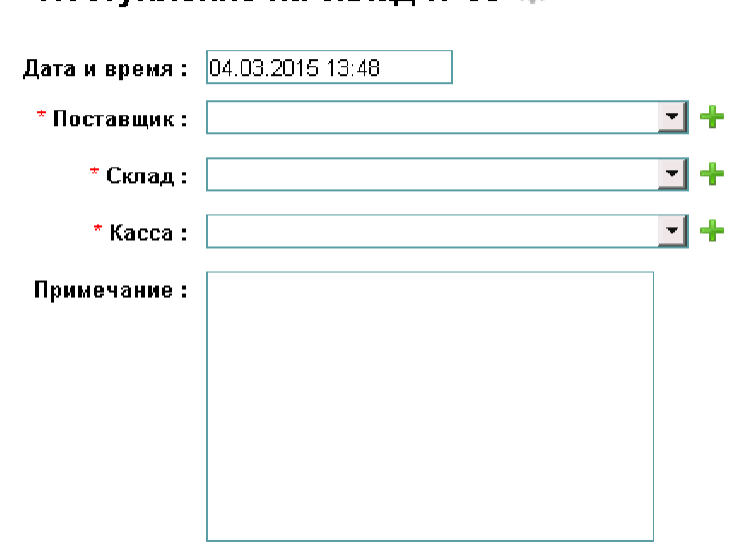

#### Поступление на склад №58

Внесенная и сохраненная запись по поступлению получает статус «Запланировано». Для того чтобы отметить товар поступившим на склад необходимо нажать на кнопку дополнительного действия «Поступил». Аналогично можно отметить товар оплаченным, нажав на действие «Оплачено».

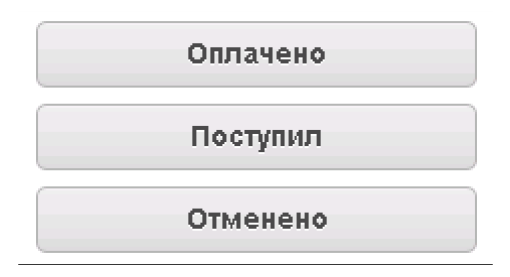

В таблице введены следующие фильтры для удобства работы:

- Сегодня;
- Все записи с группировкой: по дате, по кассе, по складу, списком;
- В прошлом месяце с группировкой: по дате, по кассе, по складу, списком;
- В текущем месяце с группировкой: по дате, по кассе, по складу, списком.

В таблице «Поступления товара» фиксируется поступления товара в виде партий, состав партии отображается в подтаблице «Позиции поступления». Одна партия может быть направлена только на один склад. Здесь же необходимо выбирать Кассу, со счета которой будет произведена оплата за поступивший товар: при установке статусов «Оплачен» или «Поступил» будет сформирована запись в таблице «Расход средств» на сумму поступившей партии.

### <span id="page-32-0"></span>**7.3 Списание товаров**

В данной таблице отражаются все списания товаров со склада. Первый способ списания аналогичен процессу добавления поступления на склад — вручную с помощью действия «Добавить списание». Другой способ списания автоматический, происходит при оказании услуг клиентам. Также товар списывается при продаже товара клиентам — этот процесс был описан ранее.

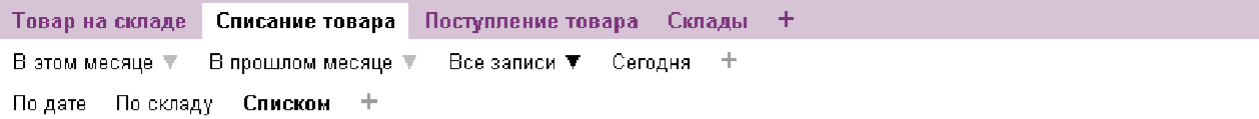

#### Позиции списани...  $\bigcirc$  + добавить списание

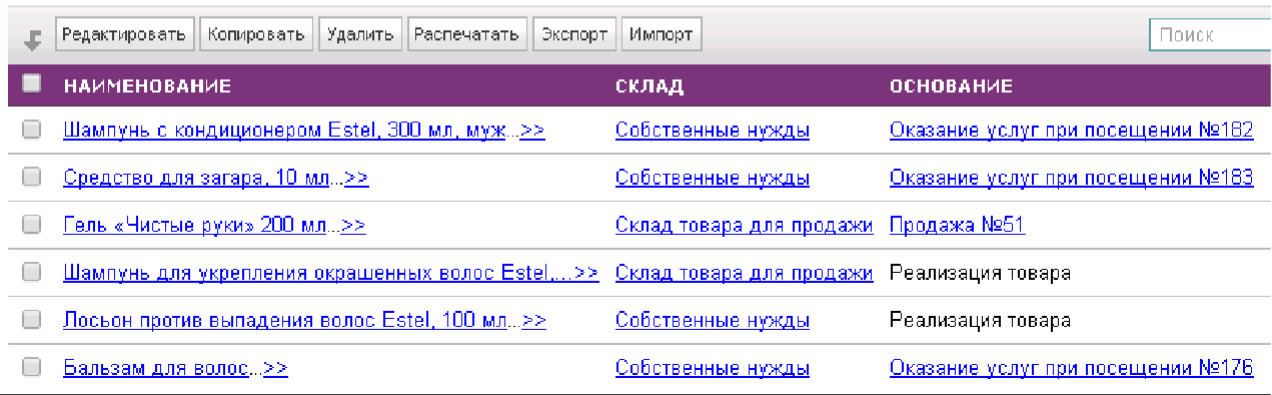

В таблице введены следующие фильтры для удобства работы:

- Сегодня;
- Все записи с группировкой: по дате, по кассе, по складу, списком;
- В прошлом месяце с группировкой: по дате, по кассе, по складу, списком;
- В этом месяце с группировкой: по дате, по кассе, по складу, списком.

#### <span id="page-33-1"></span>**7.4 Товар на складе**

В таблице «Товар на складе» фиксируются все изменения, связанные с товаром: поступления и списания. Товар отображается с разделением по складам.

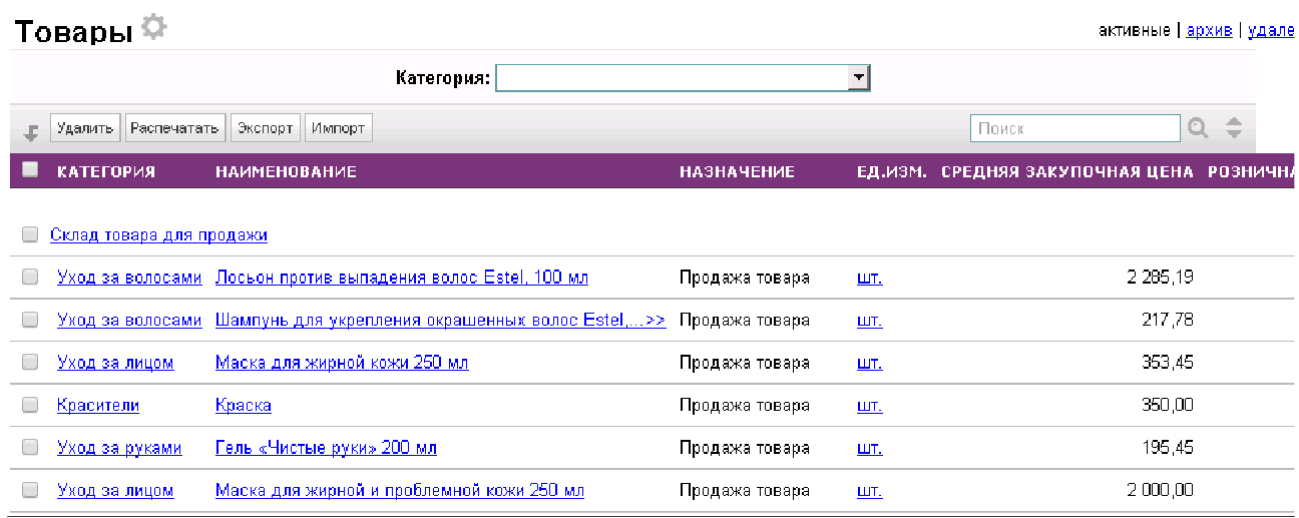

## <span id="page-33-0"></span>**8. Справочники**

## <span id="page-34-1"></span>**8.1 Заполнения Прайс-листов**

В системе все услуги и товары содержатся в таблицах Прайс-листов: «Прайслист Товаров» и «Прайс-лист Услуг».

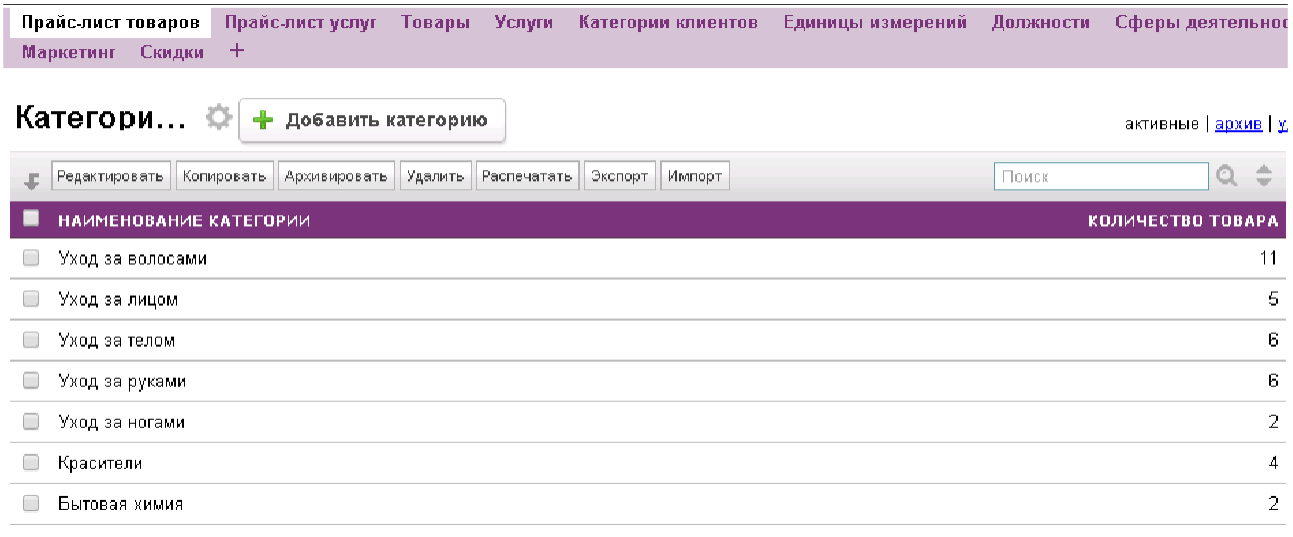

Все записи относятся к определённой категории товара или услуги. Зайдя в детальный просмотр, можно увидеть в виде подтаблицы содержание категории, а также цены — таблица «Прайс-листов товаров» также содержит поля «Розничная цена» и «Оптовая цена». Оптовая цена используется при оформлении поступления товара, а розничная цена — при продаже товара клиентам.

### <span id="page-34-0"></span>**8.1.1 Печать прайс-листов**

Из таблиц «Прайс-лист товаров» или «Прайс-лист услуг» можно распечатать прейскурант на определённые категории или по всем имеющимся категориям. Для этого необходимо отметить нужные категории галочкой

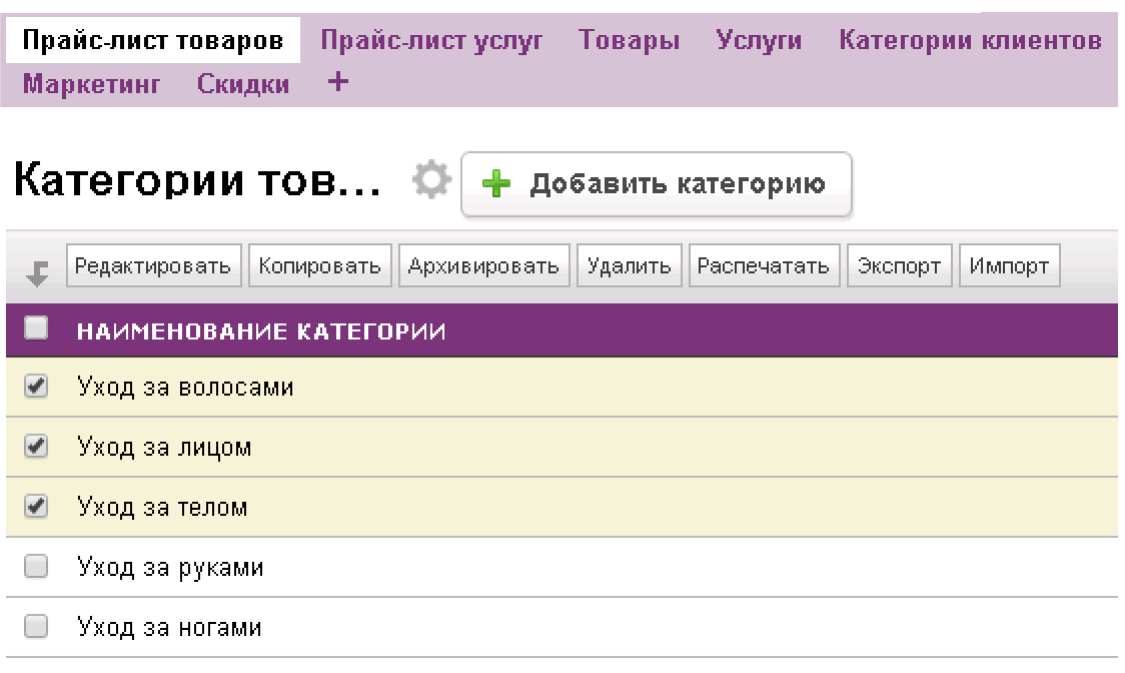

и нажать кнопку «Распечатать». После этого выйдет окно выбора шаблона печати: Вы можете воспользоваться уже имеющимся шаблоном или добавить свой, кликнув по шестерёнке рядом с текстом «Выберите шаблон для печати».

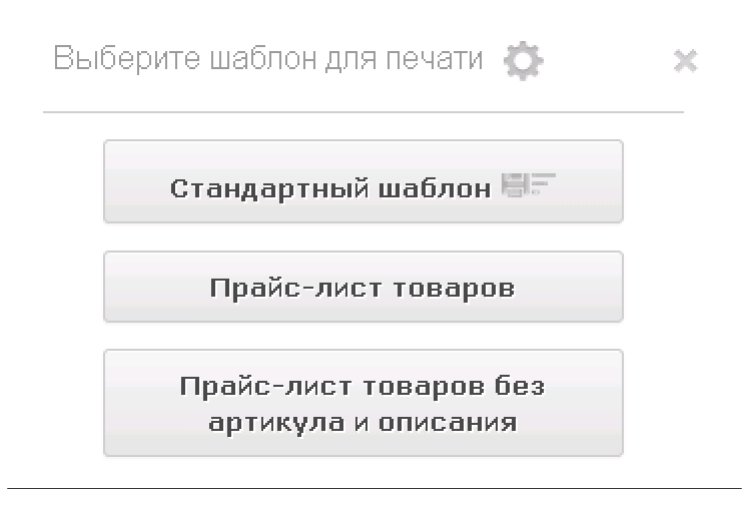

После выбора шаблона печати будет предложено сохранить сформированный файл в формате PDF на жесткий диск компьютера. Некоторые браузеры будут открывать данный файл сразу в новом окне:

## Уход за волосами

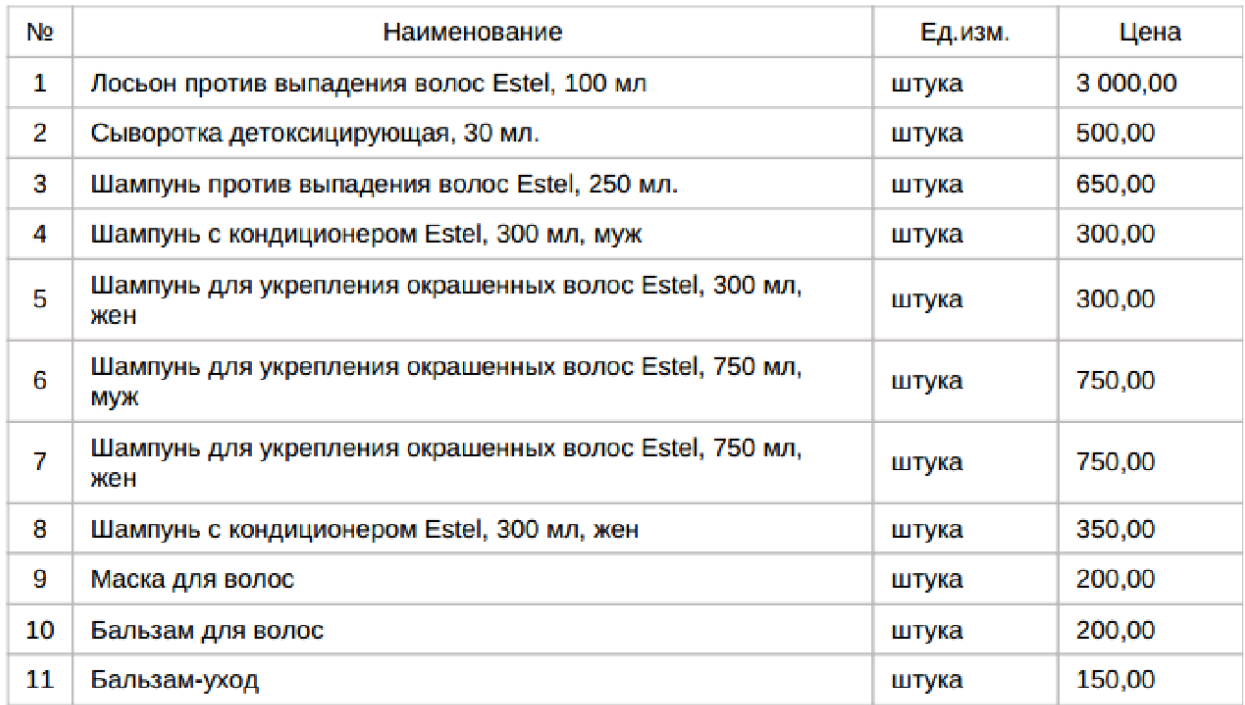

## Уход за лицом

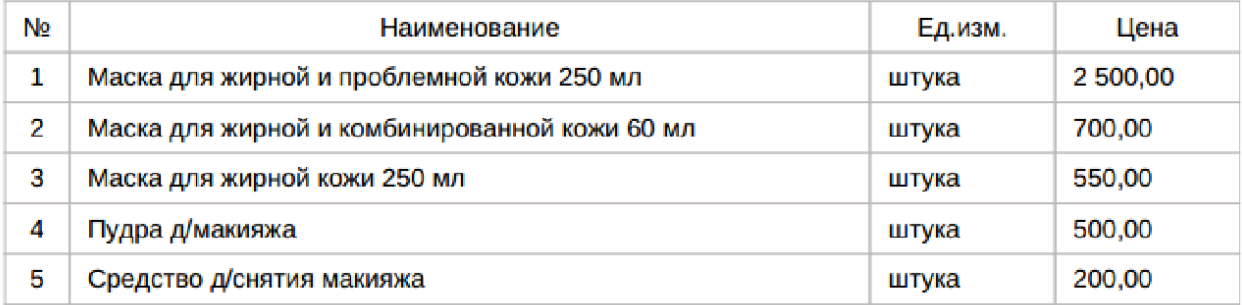

## Уход за телом

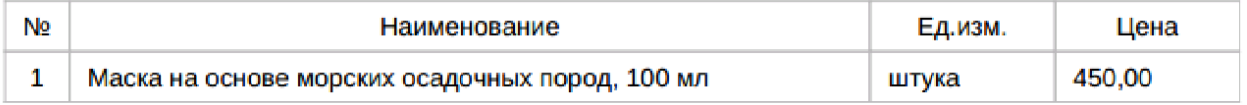

Для работы в таком случае переместите курсор мыши в нижний правый угол окна, там отобразится меню браузера с возможностью сохранения файла или отправки его сразу на печать.

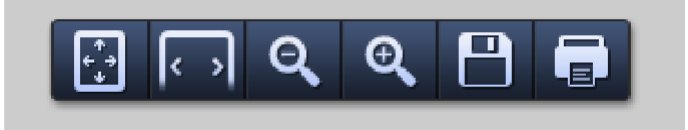

### <span id="page-37-2"></span>**8.2 Заполнения сертификатов и абонементов**

 Здесь содержатся все сертификаты и абонементы, которые используются в системе. Добавление абонемента или сертификата производится соответственно, нажатием на кнопку «Добавить сертификат» и «Добавить абонемент».

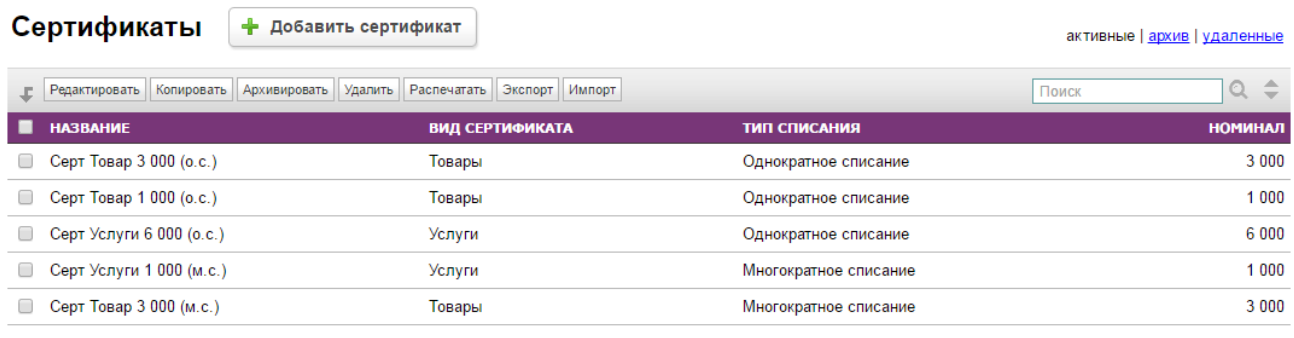

активные | архив | удаленные

активные | архив | удаленные

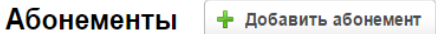

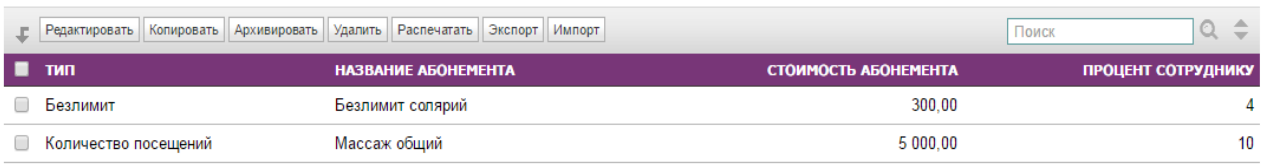

активные | архив | удаленные

Всего строк: 2

## <span id="page-37-1"></span>**9. Отчеты**

В конфигурацию включены пять отчетов, предназначенных для анализа эффективности работы компании и сотрудников:

- По кассам;
- По сотрудникам;
- По салонам:
- По услугам;
- По абонементам;
- По сертификатам;
- По маркетингу.

### <span id="page-37-0"></span>**9.1 По кассам**

В данном отчете показана общая прибыль, доходы и расходы по каждой прикрепленной к салону кассе, а также итогоая прибыль. В верхнем поле есть возможность выбора периода, за который требуется получить данные.

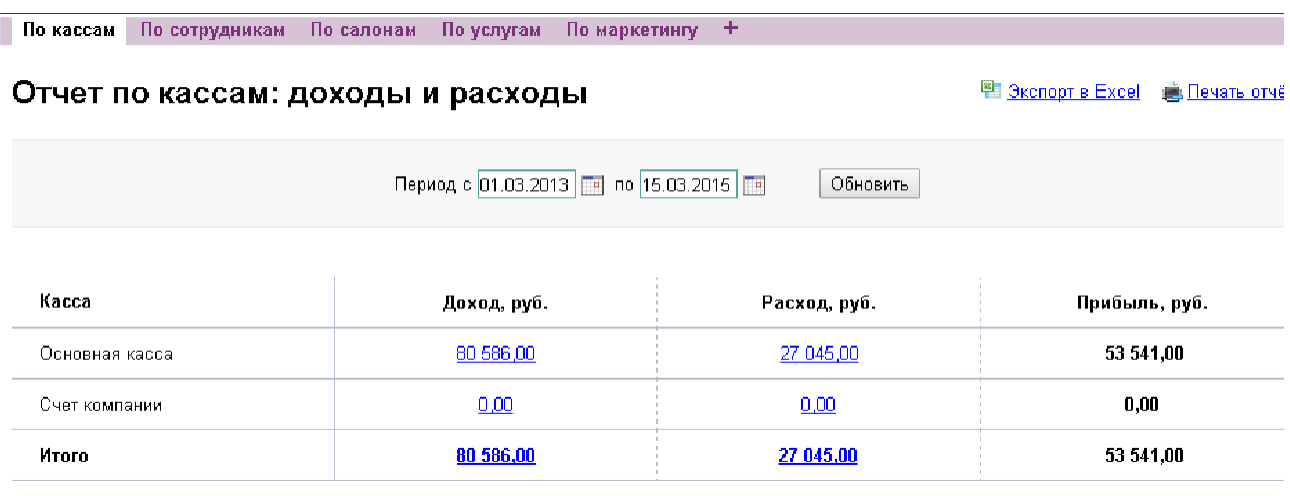

#### <span id="page-38-1"></span>**9.2 По сотрудникам**

Данный отчет является сводной таблицей по работе сотрудников салона. Здесь же приводится информация о выплатах заработной платы конкретному сотруднику.

В отчете по каждому сотруднику отдельно отражена информация по суммам услуг и продаж.

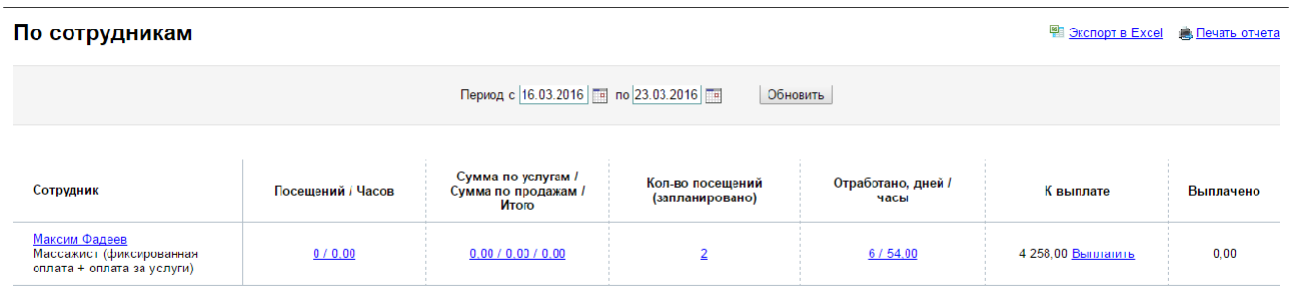

### <span id="page-38-0"></span>**9.3 По салонам**

Это итоговый отчет по работе салона. Здесь приводится сумма всех посещений, количество запланированных посещений, а также отработанные часы за выбранный период.

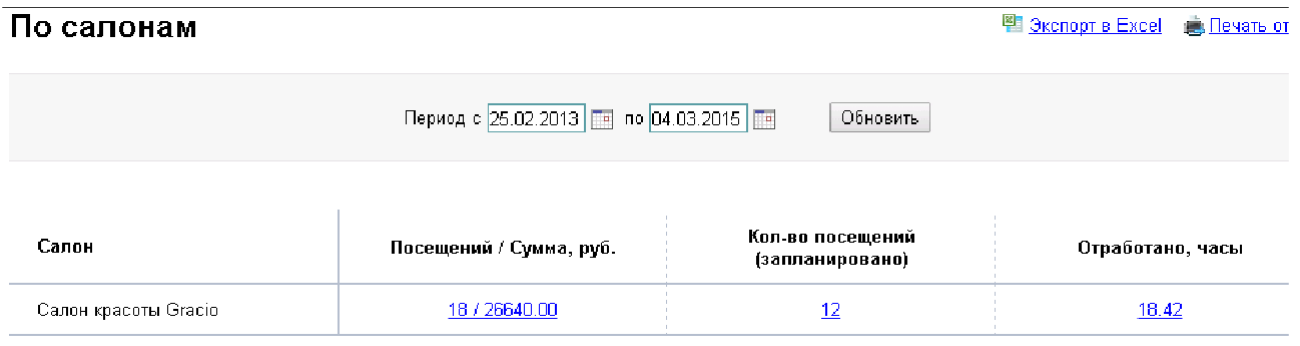

### <span id="page-39-1"></span>**9.4 По услугам**

В данном отчете демонстрируется доход по каждой категории услуг, оказываемых салоном. Предусмотрена разбивка за предыдущий и текущий месяцы, за выбранный период и за весь период работы салона.

#### Доход по категориям

图 Экспорт в Excel ( Печать от

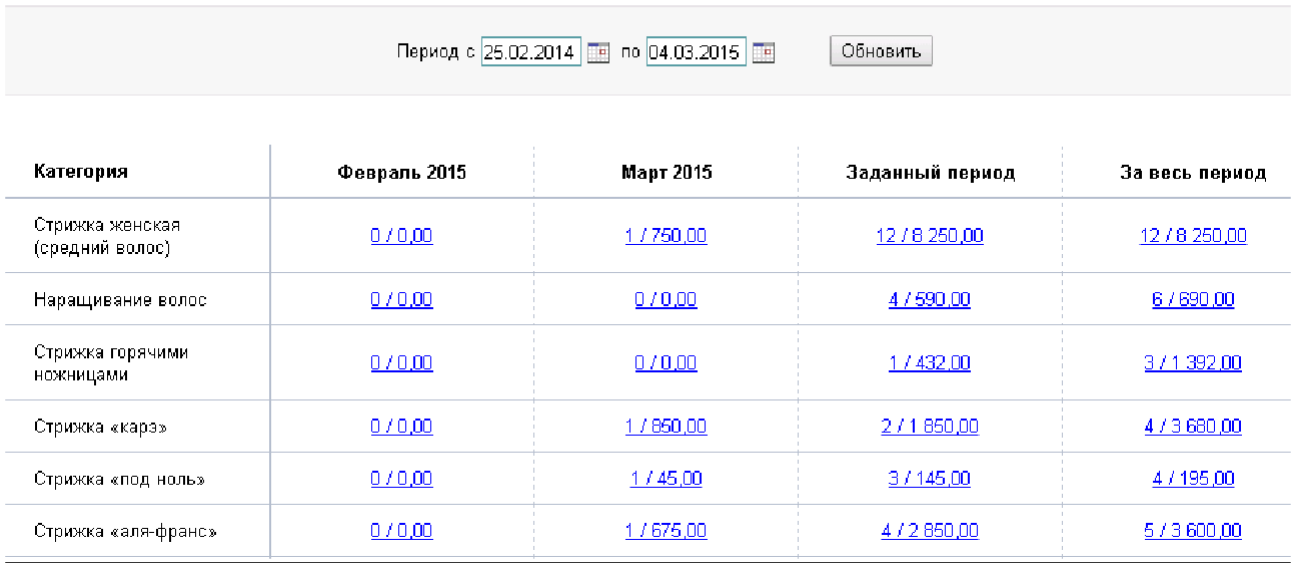

## <span id="page-39-0"></span>**9.5 По абонементам**

 В этом отчёте собирается информация по проданным абонементам. Возможно отфильтровать отчет по сроку действия и типу абонементов.По абонементам 

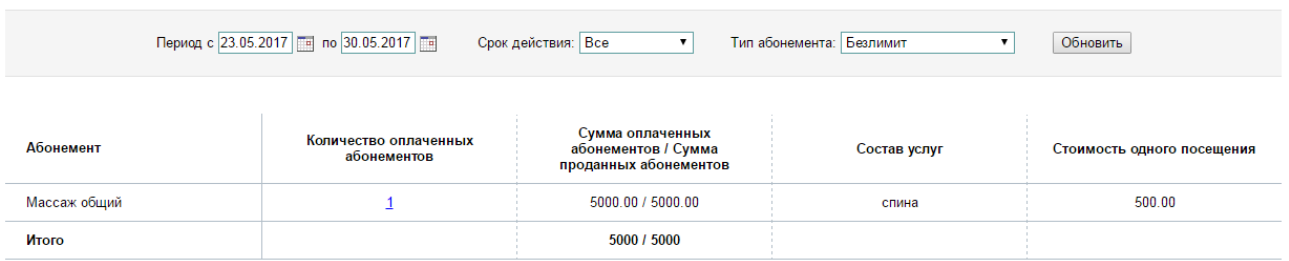

### <span id="page-40-1"></span>**9.6 По сертификатам**

 В данном отчёте подтягивается информация по проданным сертификатам. Возможно отфильтровать отчет по виду сертификата.<br>• В Эксперт в Ехсе **В Экспорт в Ехсе** В Печать отчёта

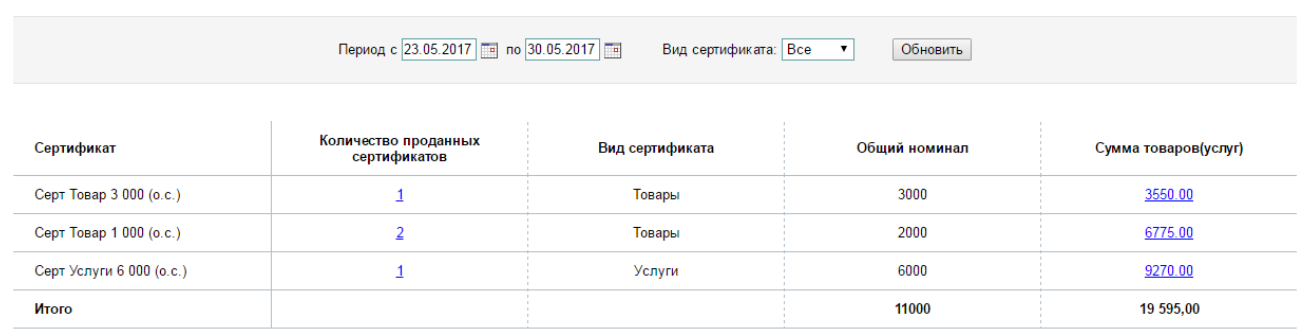

### <span id="page-40-0"></span>**9.7 По маркетингу**

Данный отчет для маркетинговых исследований. В зависимости от того, какой вариант в поле «Откуда узнали о нас» указан в анкете клиента, в отчет подтягиваются данные для контроля эффективности маркетинга.

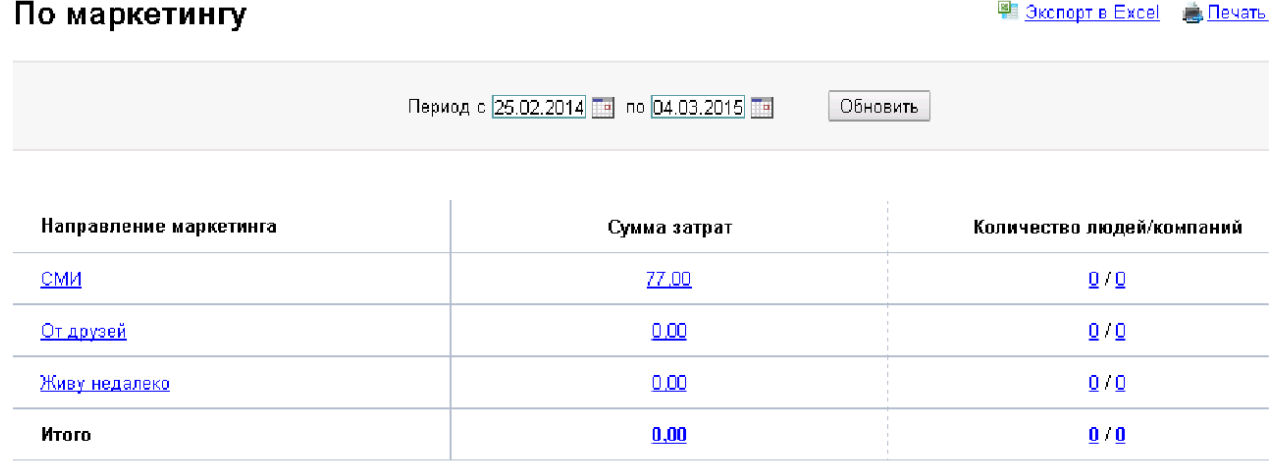